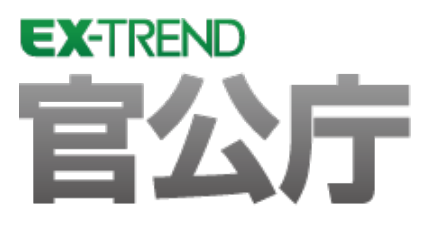

# 発注図面(横断図)の作成

י<br>. サンプルを用いて解説します。 元図面を読み込み、 計画線・構造物・寸法線・勾配などを 入力し、最後にCAD製図基準チェックをおこない、SXF 仕様のデータを保存するという一連の流れを簡単な

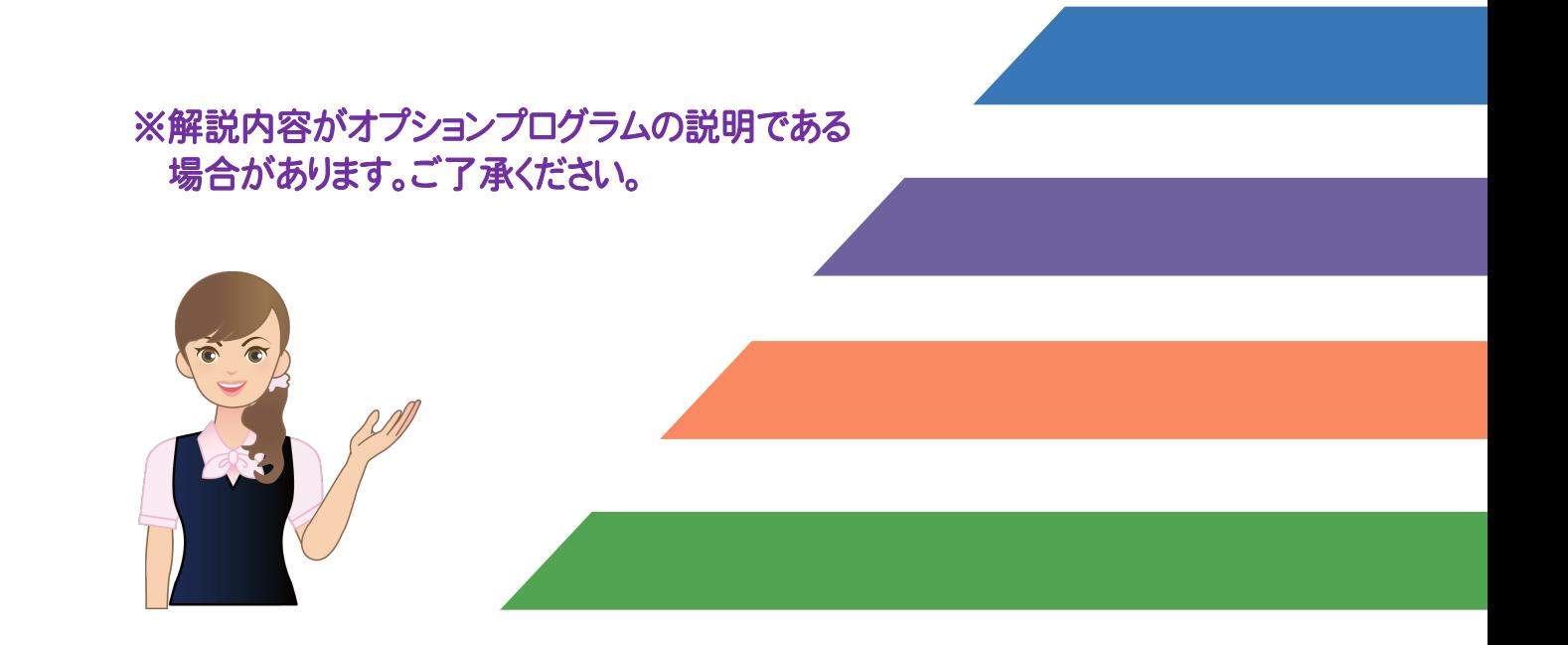

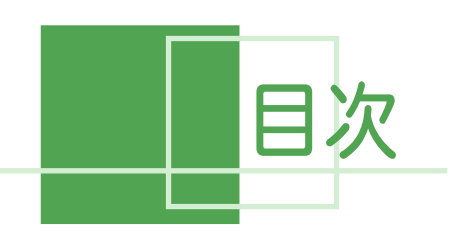

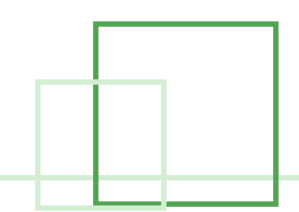

## 発注図面 (横断図)の作成

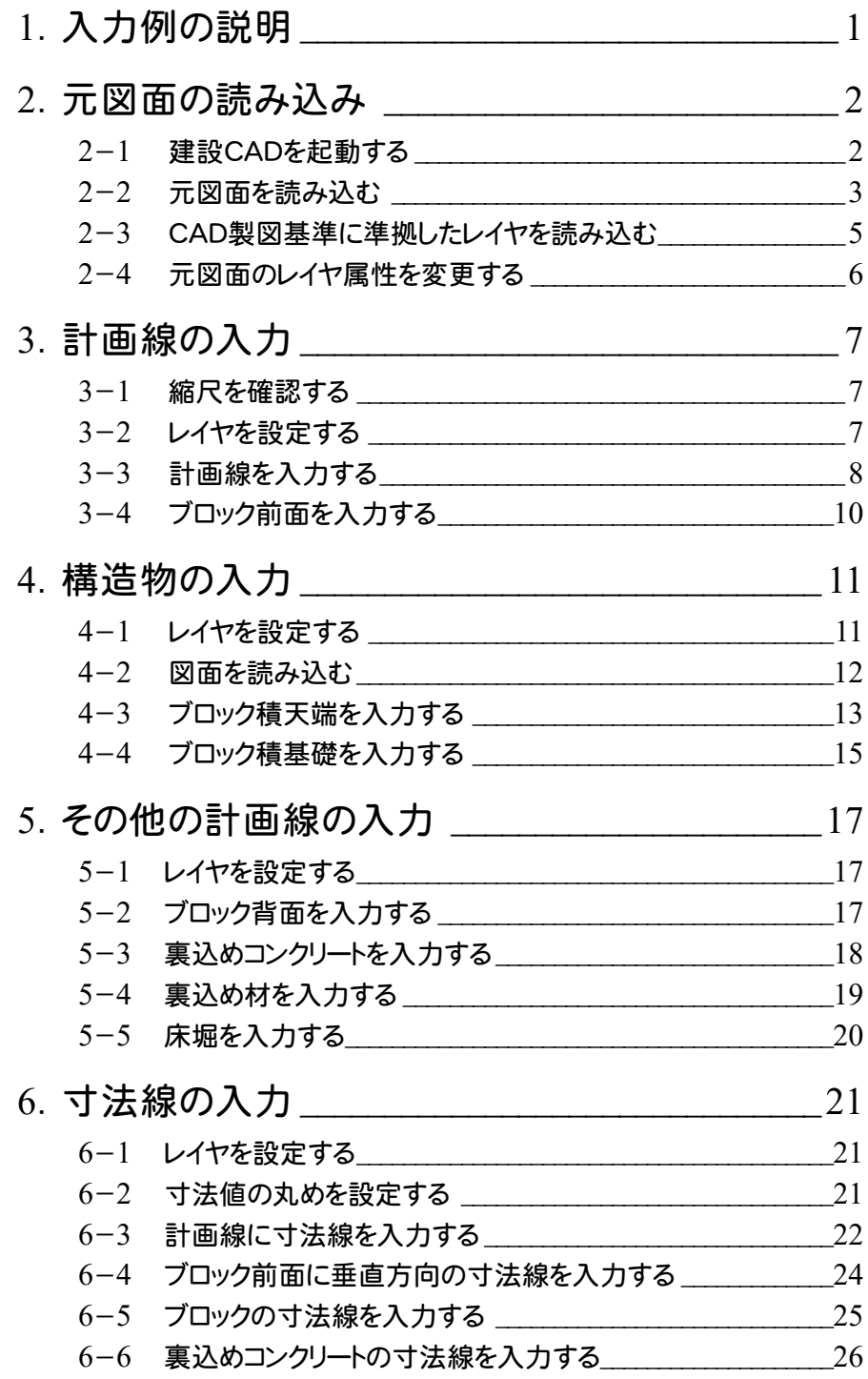

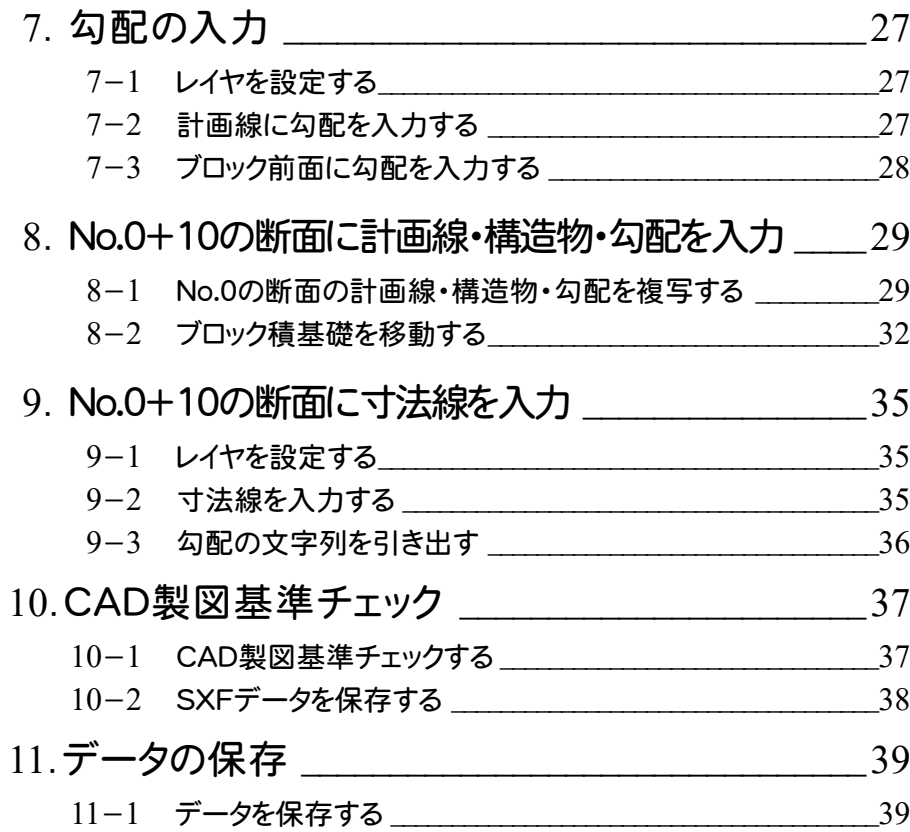

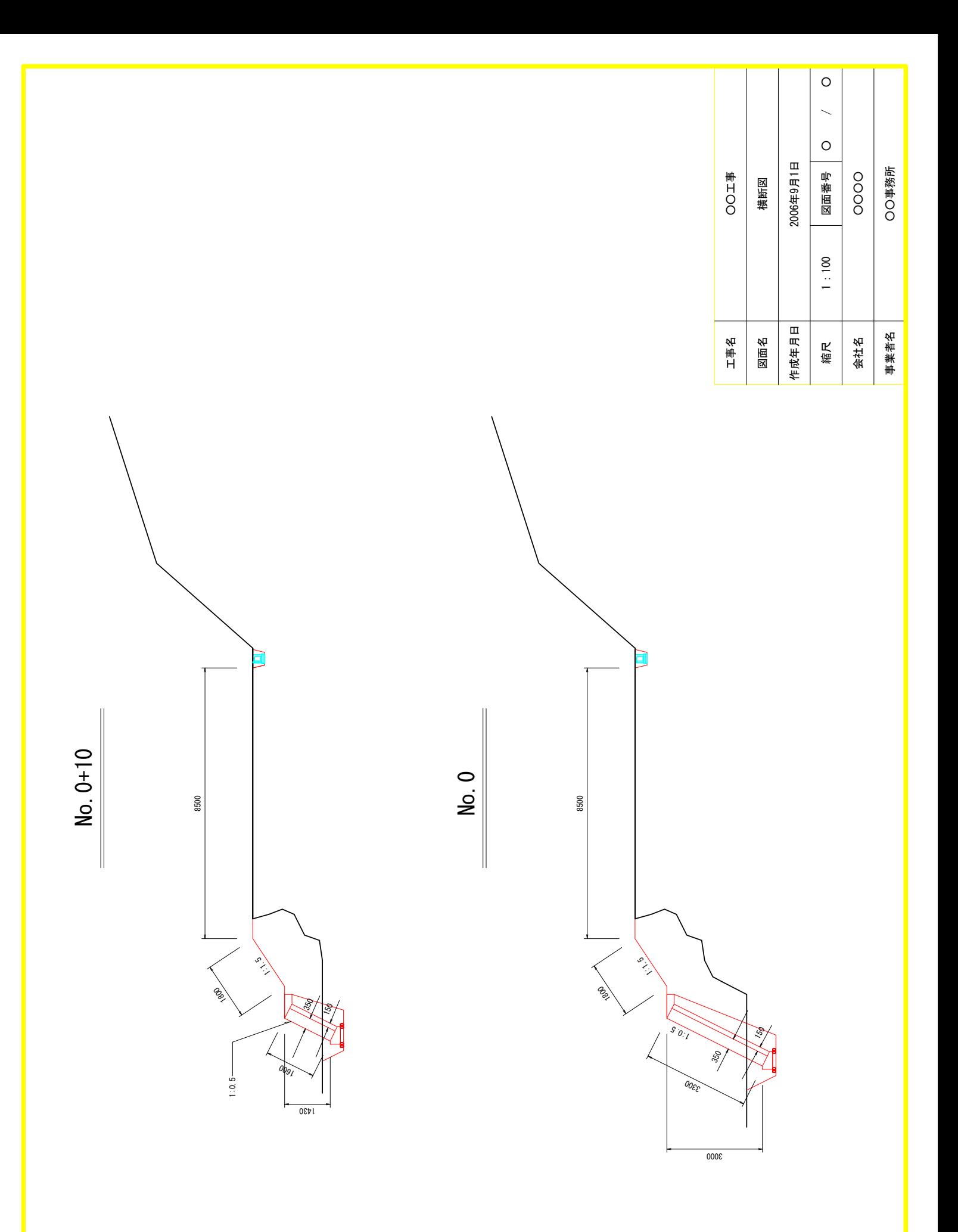

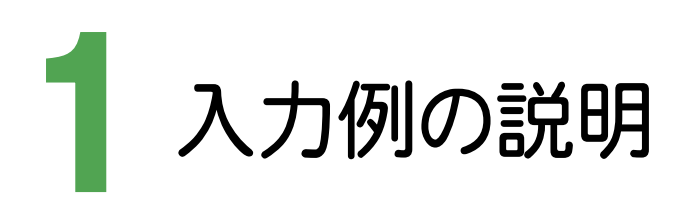

本書では、下図に示す流れに従い、元図面(P21ファイルで作成された横断図)を読み込み、計画線、構造物、寸法 線、勾配などを入力します。その後、CAD製図基準チェックをおこない、SXF仕様のデータを保存するまでの一連の流 れを簡単なサンプル(前ページのサンプル図参照)を用いて解説します。

### 元図面の読み込み(**P.2**)

・ 元図面を読み込んだ後、CAD製図基準に準拠したレイヤを読み込み、元図面のレイヤを変更する。

### 計画線の入力(**P.7**)

・ 縮尺、レイヤを確認・設定して、No.0の断面に計画線、ブロック前面を入力する。

### 構造物の入力(**P.11**)

・ レイヤを設定して、No.0の断面にブロック積天端、ブロック積基礎を入力する。

### その他の計画線の入力(**P.17**)

・ レイヤを設定して、No.0の断面にブロック背面、裏込めコンクリート、裏込め材、床堀を入力する。

#### 寸法線の入力(**P.21**)

・ レイヤを設定して、No.0の断面の計画線に寸法線を入力する。

### 勾配の入力(**P.27**)

・ レイヤを設定して、No.0の断面の計画線、ブロック前面に勾配を入力する。

#### **No.0+10**の断面に計画線・構造物・勾配を入力(**P.29**)

・ No.0+10の断面に、No.0の断面の計画線、構造物、勾配を複写して、編集する。

#### **No.0+10**の断面に寸法線を入力(**P.35**)

・ レイヤを設定して、No.0+10の断面に寸法線を入力する。

#### **CAD**製図基準チェック(**P.37**)

・ CAD製図基準のチェックをおこない、エラーのないデータを完成させる。

### **データの保存 (P.39)**

・ 作成したデータを建設CAD(MSS)のデータとして保存する。

2 . 元図面の読み込み

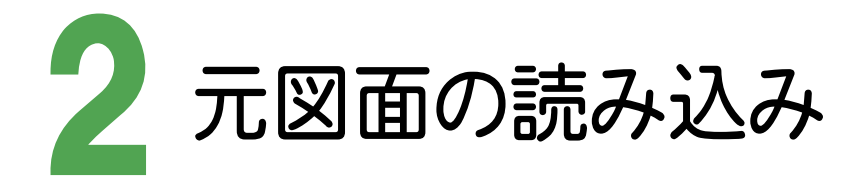

EX-TREND官公庁版の建設CADを起動し、元図面(ファイル)を読み込んだ後、CAD製図基準に準拠したレイヤを 読み込み、元図面の設計レイヤを施工レイヤに変更します。

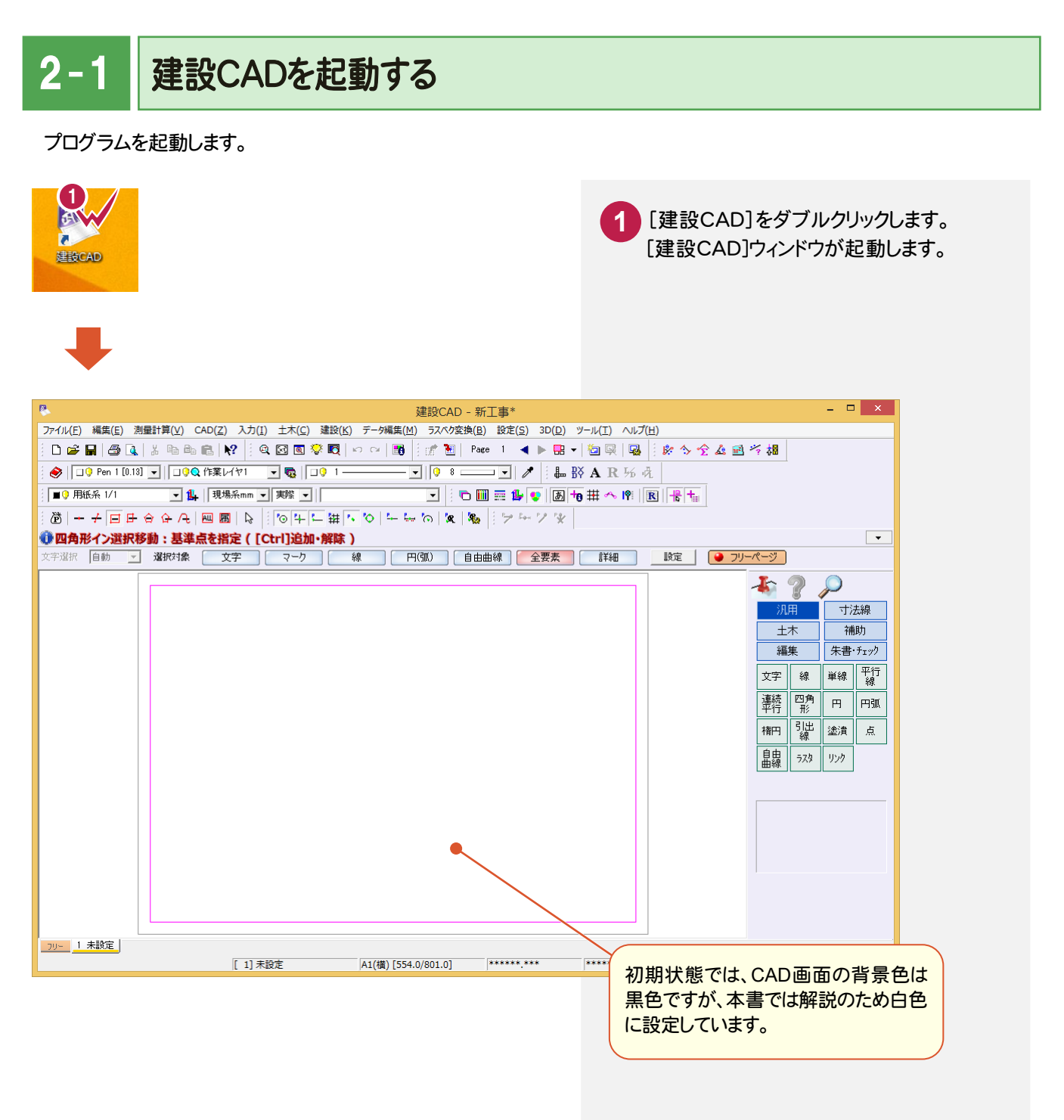

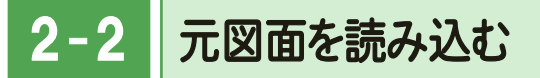

元図面ファイルを読み込みます。

[ファイル]-[外部ファイルを開く]コマンドを使用して、P21として作成された横断図を操作例として読み込みます。

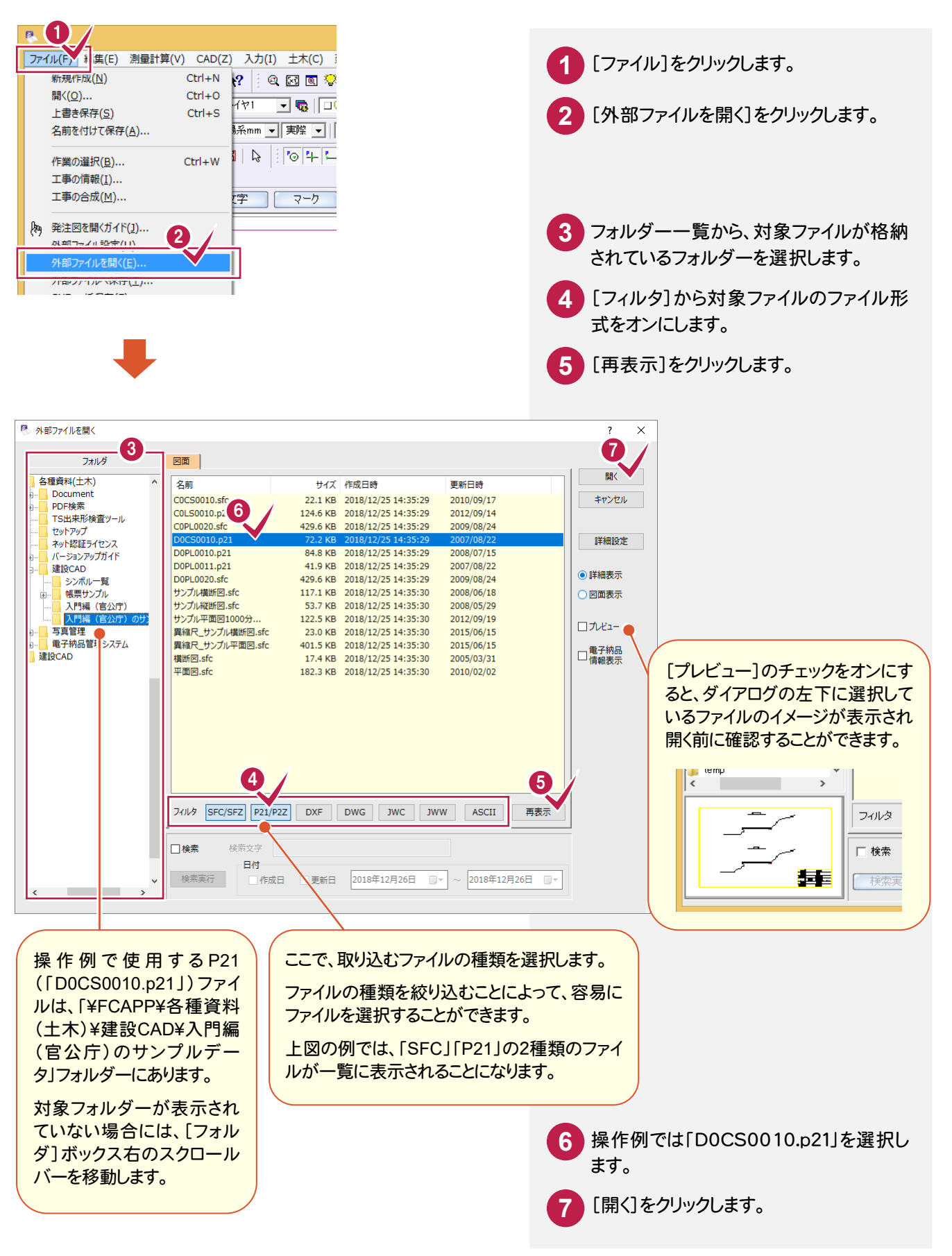

### → 2. 元図面の読み込み

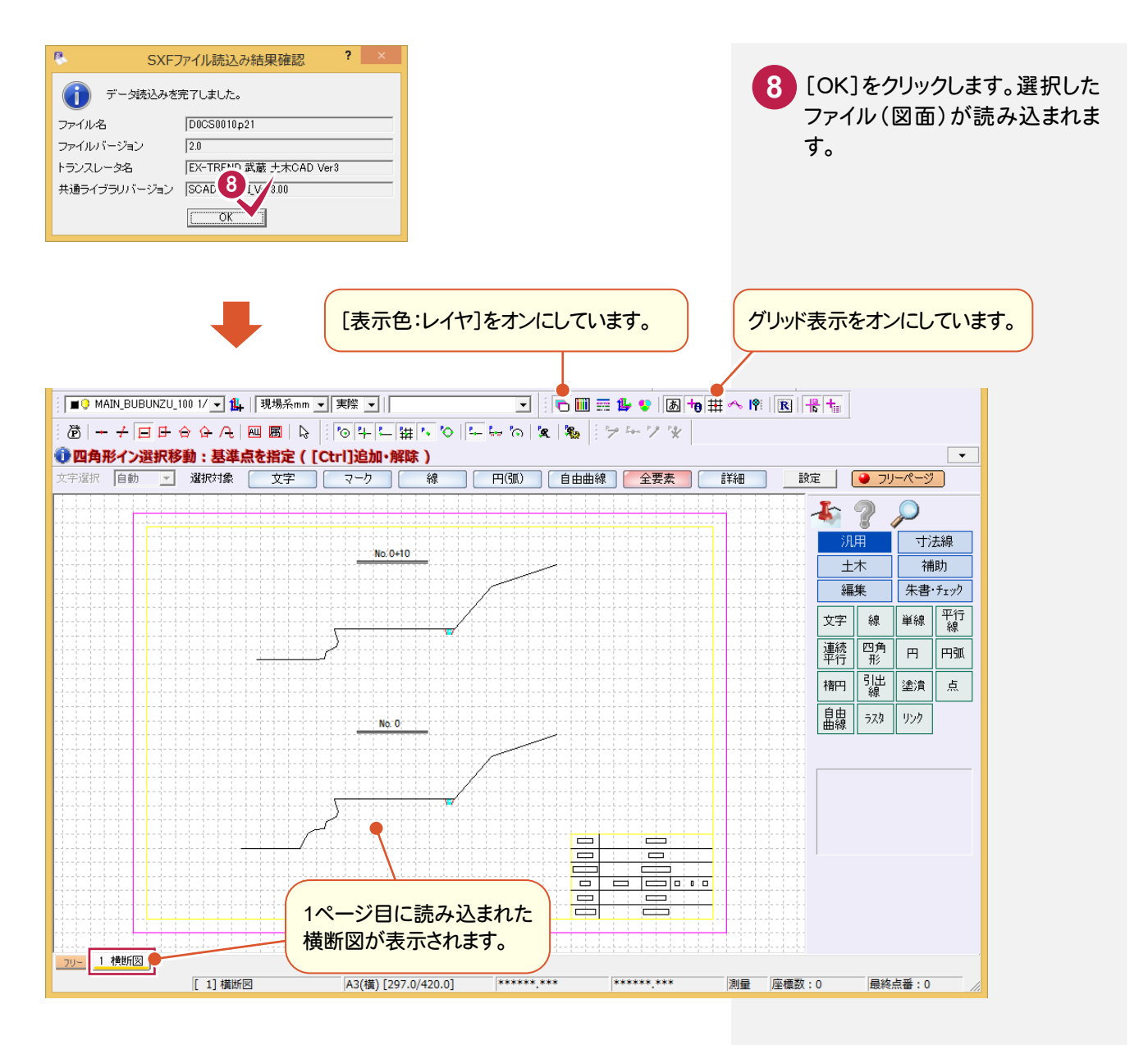

#### メモ 外部ファイル変換に関する設定について(SXF ファイルの場合)

[ファイル]-[外部ファイル設定]の[外部ファイル変換に関する設定]ダイアログで[共通]タブの[「製図基準テン プレート設定」ダイアログを開く]や[「読込み設定」ダイアログを開く]のチェックをオンにすると、図面取り込み時に 製図基準テンプレートの設定や、基本設定、ペン・線種の設定を行うことができます。 詳しくはヘルプを参照してください。

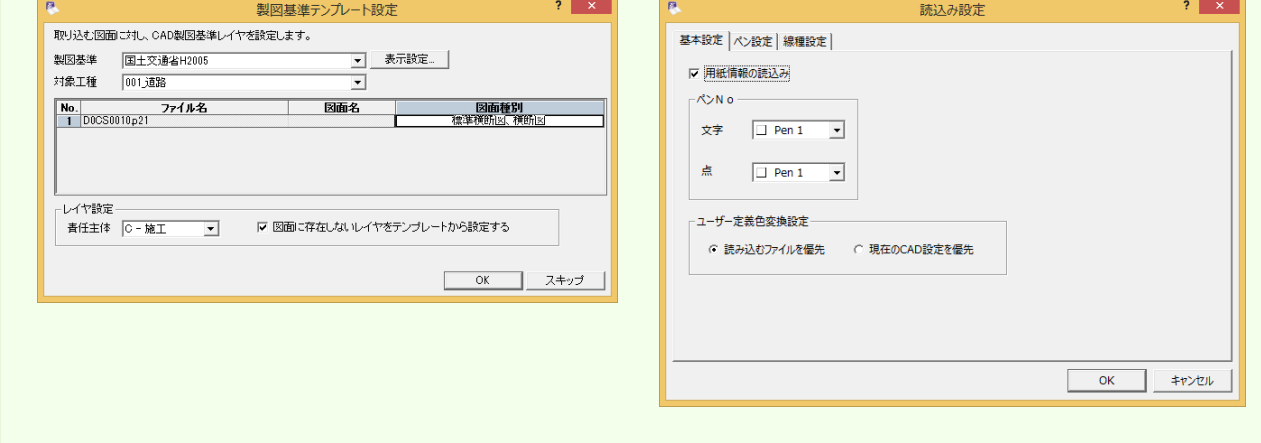

### $\overline{2-3}$ CAD製図基準に準拠したレイヤを読み込む

CAD製図基準に準拠したレイヤを読み込みます。

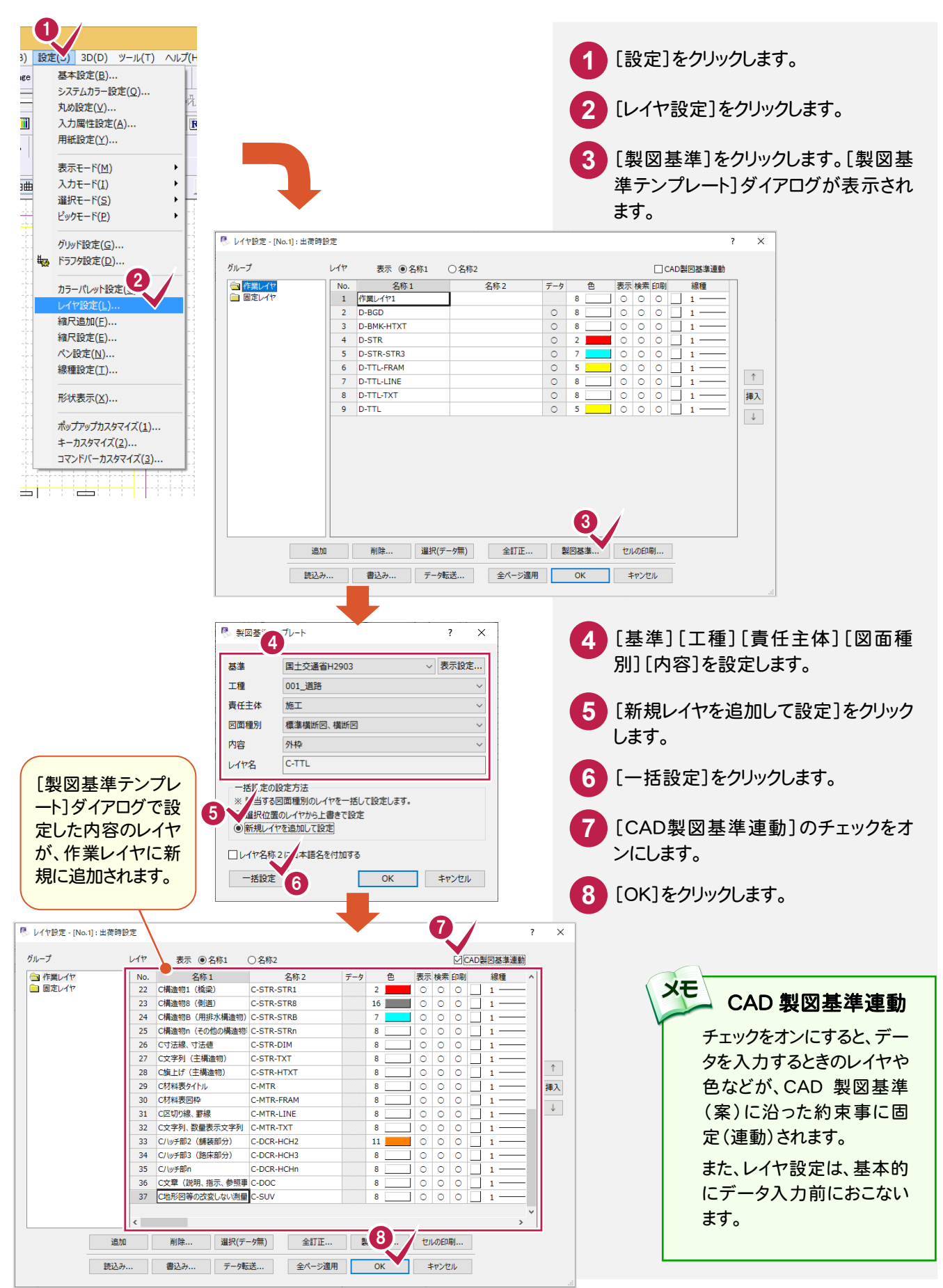

### $2 - 4$ 元図面のレイヤ属性を変更する

元図面(D0CS0010.p21)のレイヤを、読み込んだCAD製図基準に準拠したレイヤに変更します。 操作例では、ライフサイクルが設計(頭文字D)のレイヤを施工(頭文字C)のレイヤに変更します。 ここでは[編集]-[属性移動]コマンドを使用して解説します。

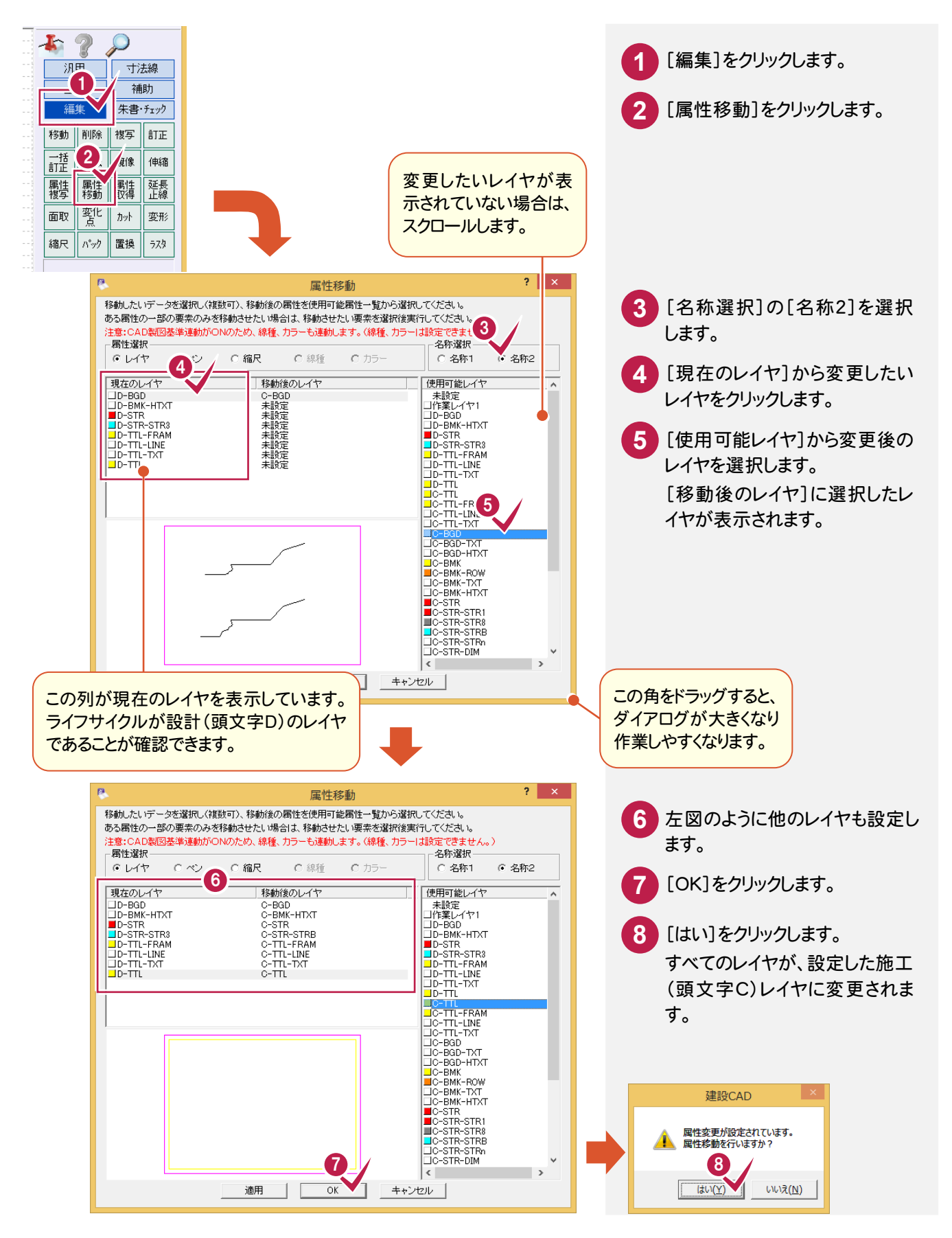

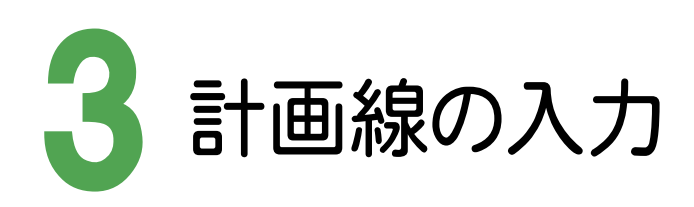

縮尺、レイヤを設定して、No.0の断面に計画線、ブロック前面を入力します。

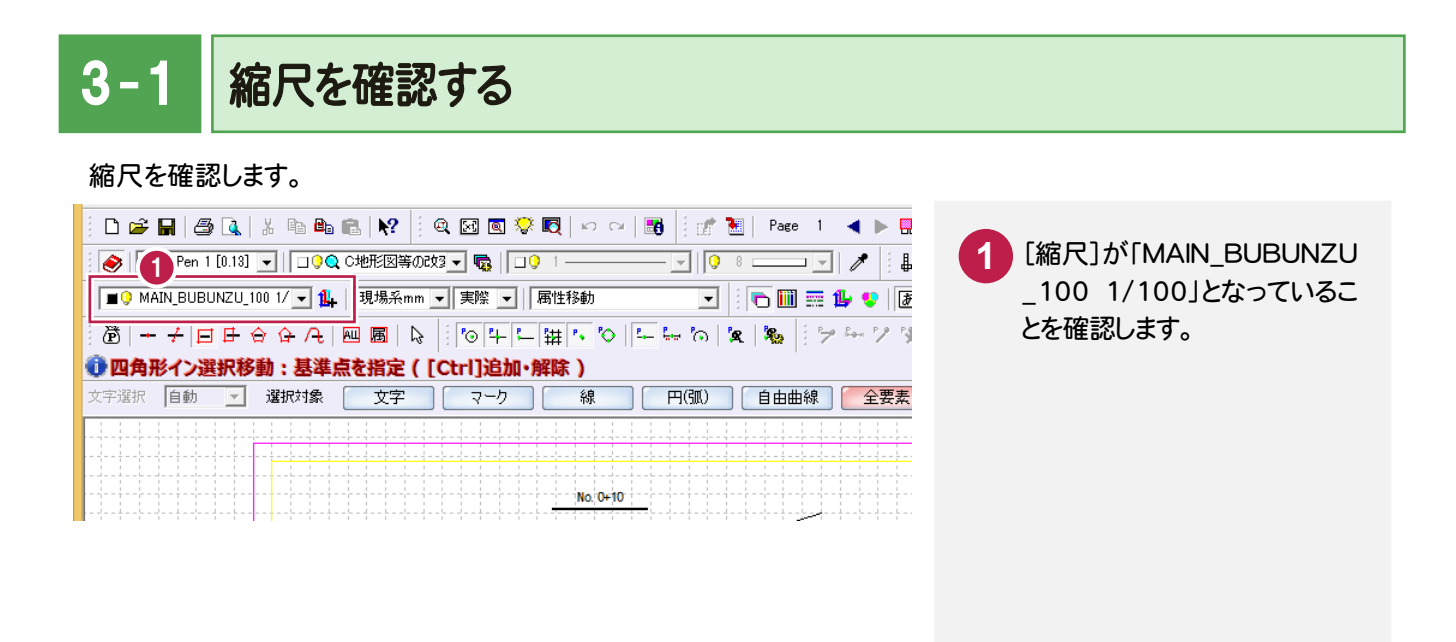

# **3-2 |レイヤを設定する**

計画線を入力するレイヤを設定します。

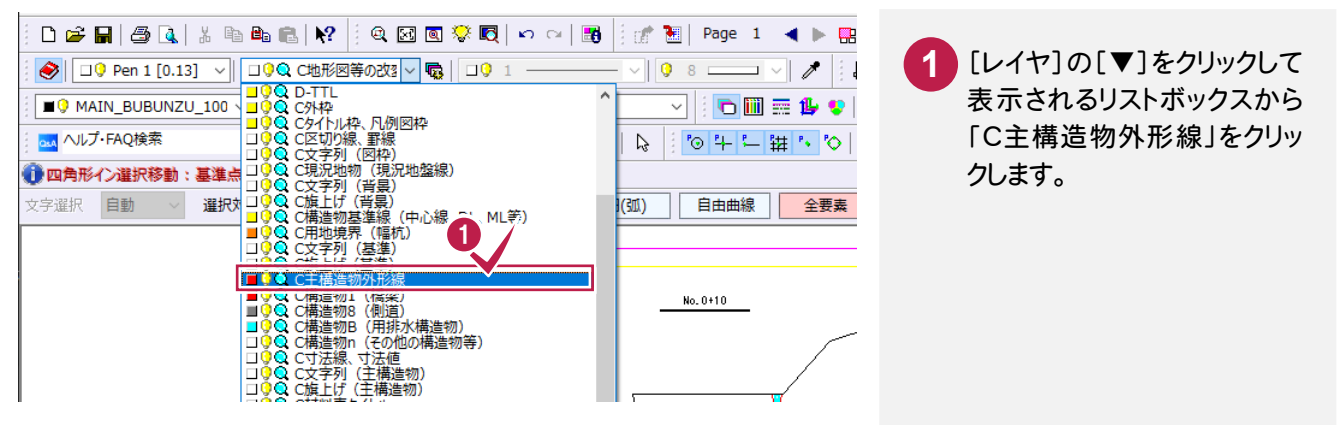

→ 3. 計画線の入力

### $3 - 3$ 計画線を入力する

[汎用]-[線]-[連続線]コマンドで、No.0 の断面に計画線を入力します。

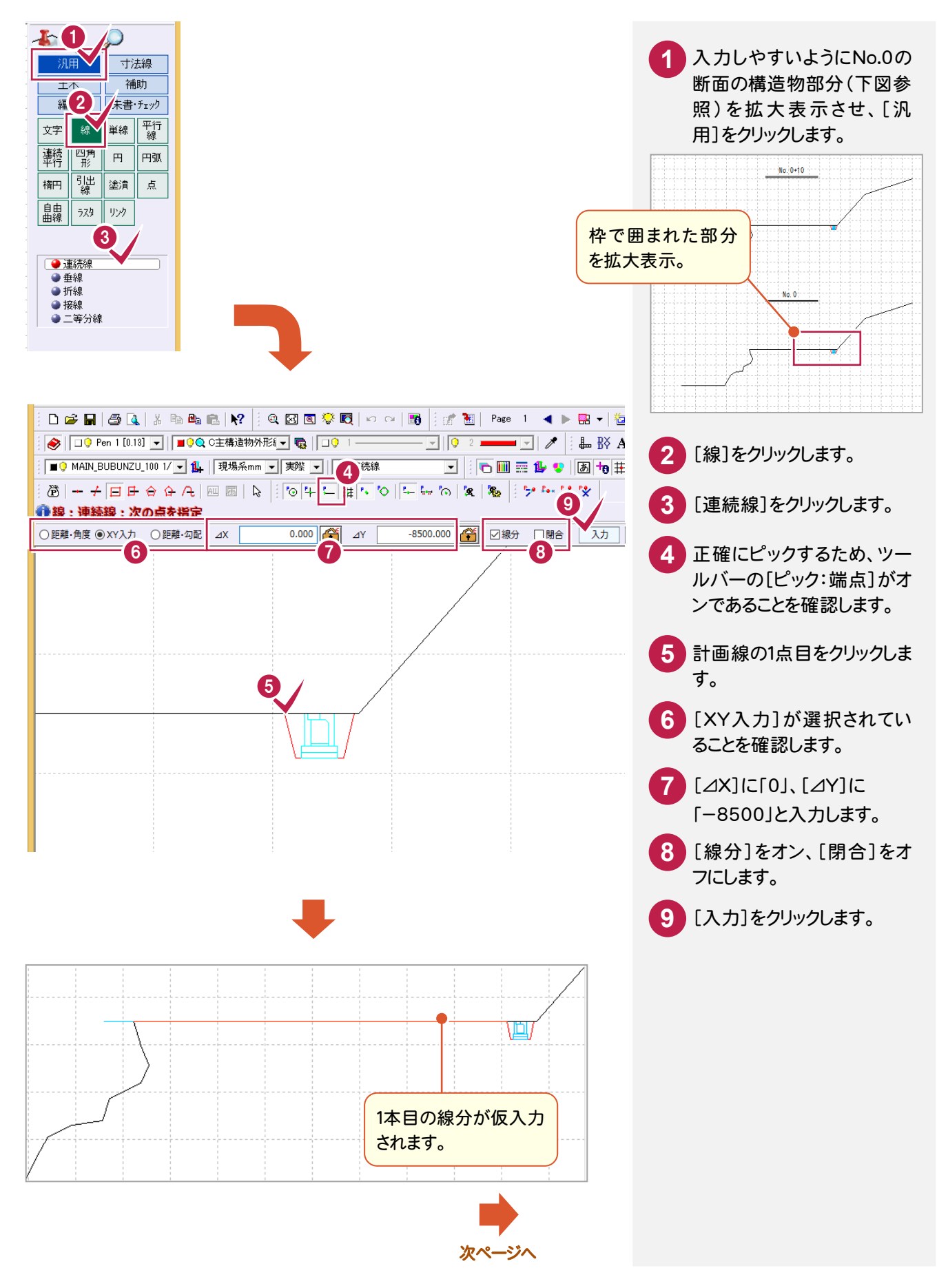

3. 計画線の入力 ←

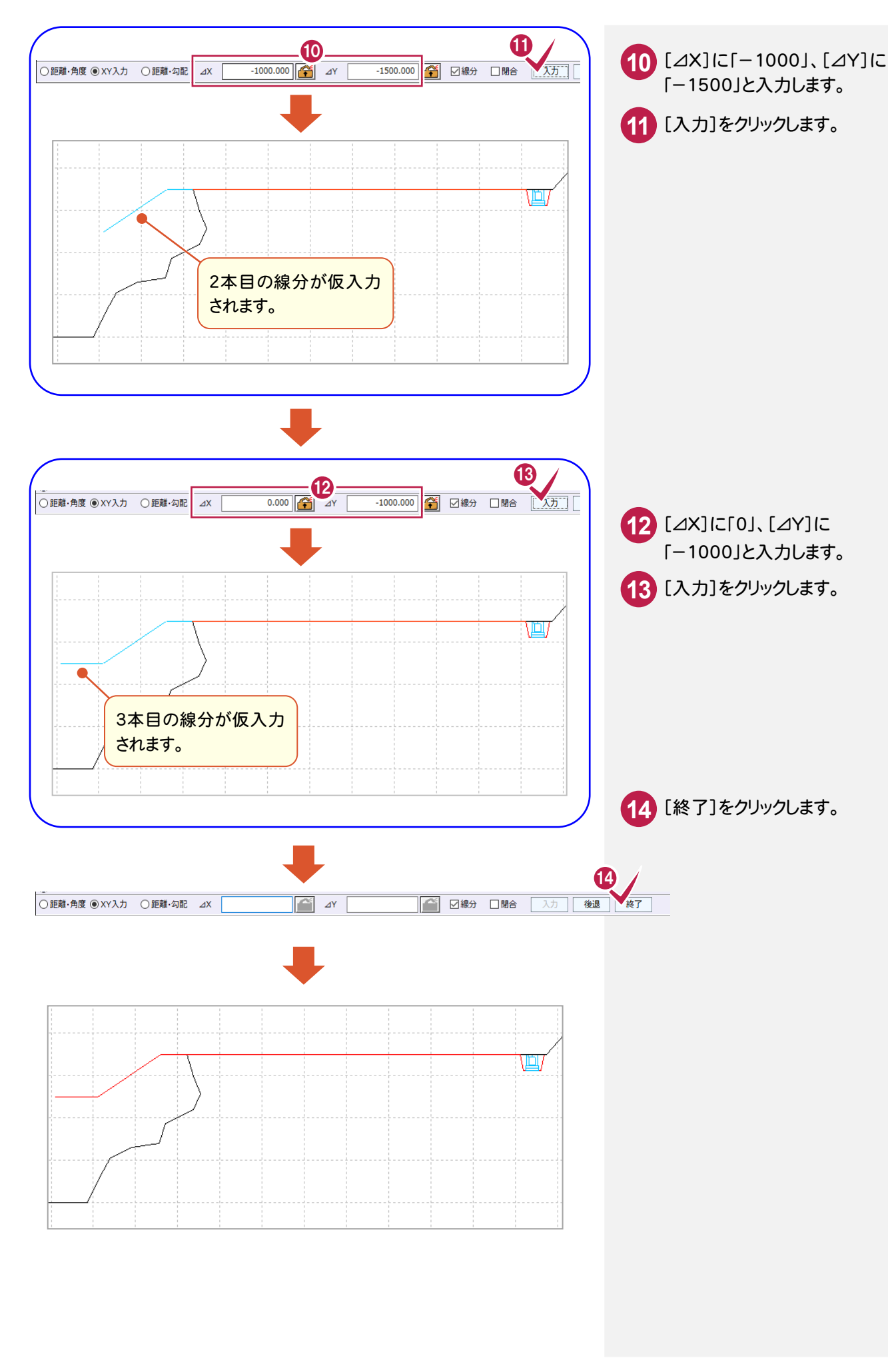

**9**

3 . 計画線の入力

 $3 - 4$ 

### ブロック前面を入力する

[汎用]-[線]-[連続線]コマンドでブロック前面を入力します。

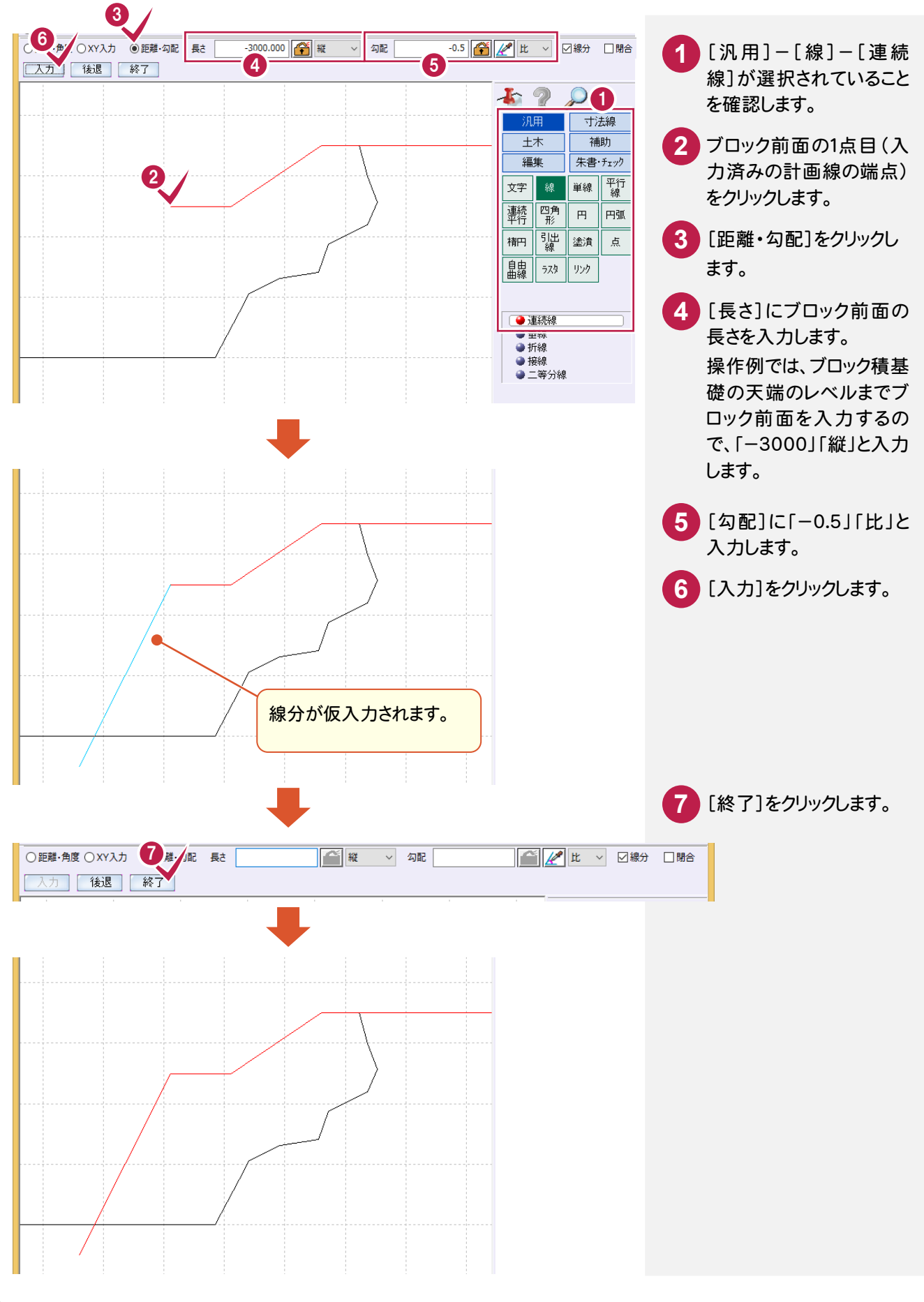

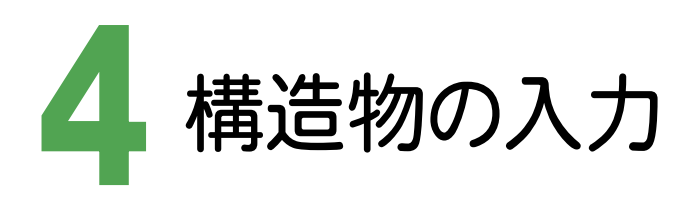

レイヤを設定して、No.0の断面にブロック積天端、ブロック積基礎を入力します。

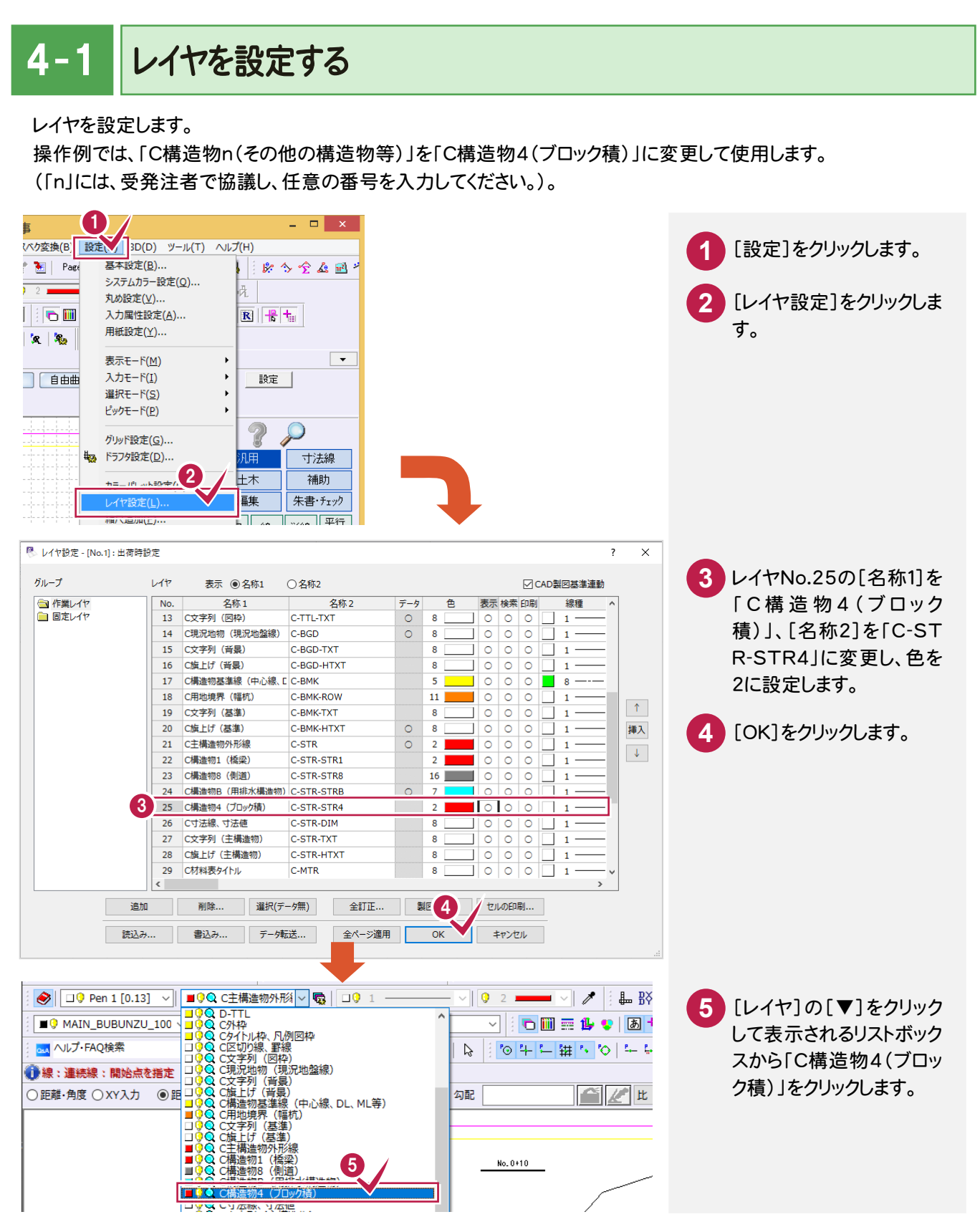

### $\overline{4-2}$ 図面を読み込む

本書では、作成済みの工法図からブロック積天端・ブロック積基礎を複写・伸縮して入力するため、複写元のファイ ルを読み込みます。

あらかじめ[ファイル]-[外部ファイル設定]で[「製図基準テンプレート設定」ダイアログを開く][「読込み設定」ダイ アログを開く]のチェックをオンにして、読み込み時に製図基準テンプレートを設定する流れで解説します。

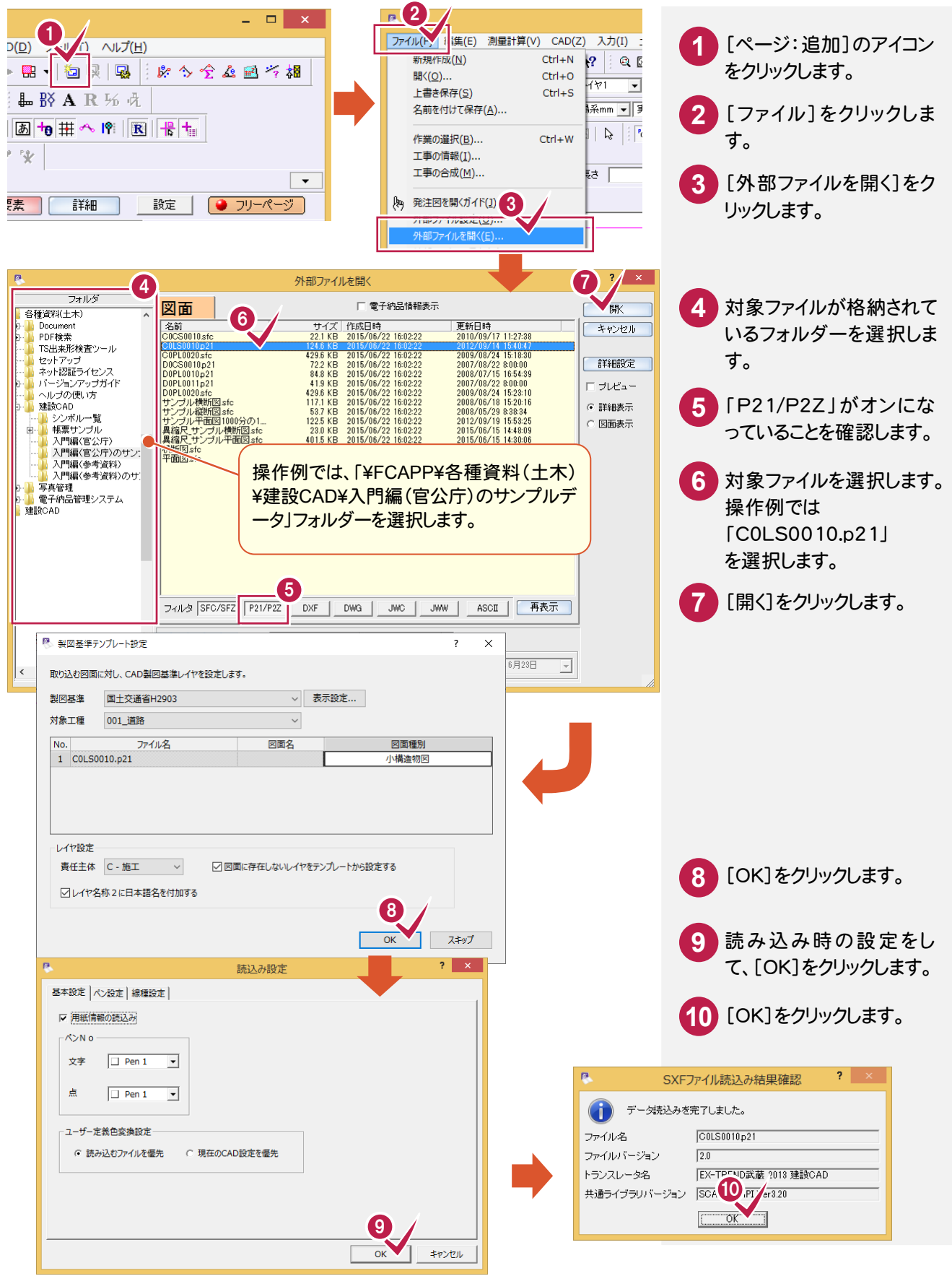

4- 3 ブロック積天端を入力する

2 ページ目のブロック積天端を複写、伸縮して入力します。

ここでは、要素を選択してから各コマンドを実行する方法を解説します。

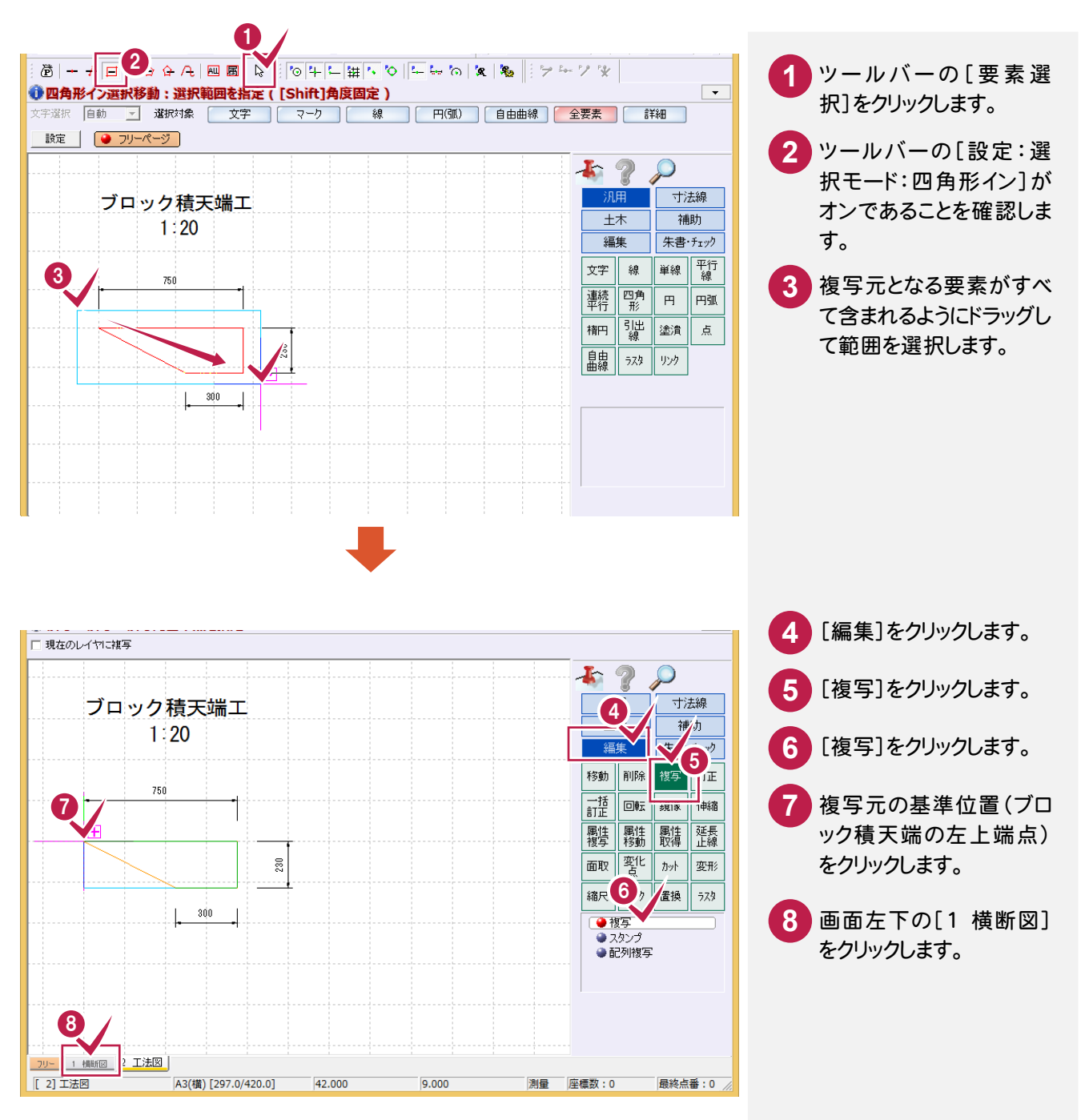

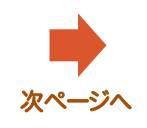

. 構造物の入力

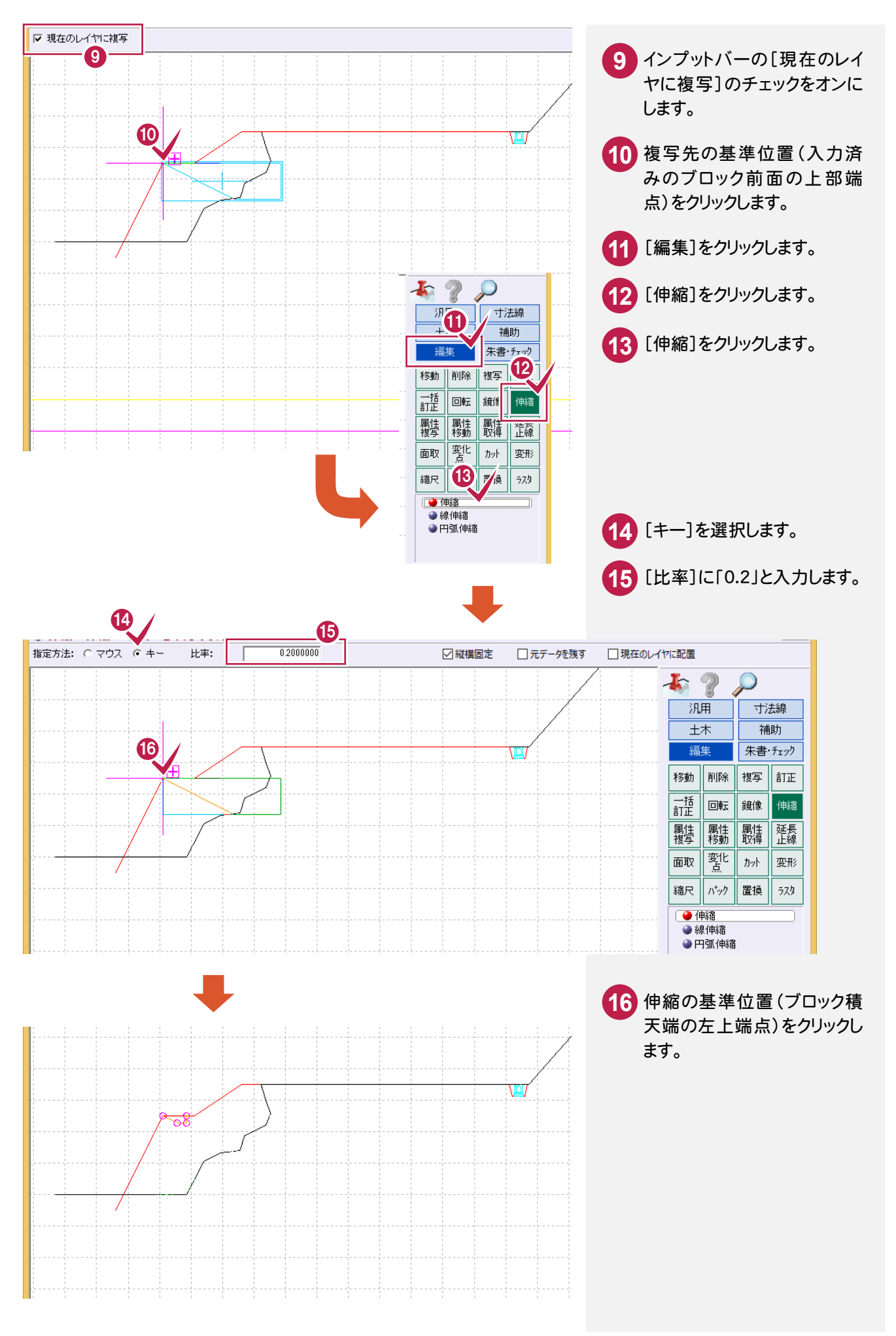

4-4 | ブロック積基礎を入力する

2 ページ目のブロック積基礎を複写、伸縮して入力します。

ここでは、前記した「ブロック積天端の入力」と同様の操作方法で解説します。

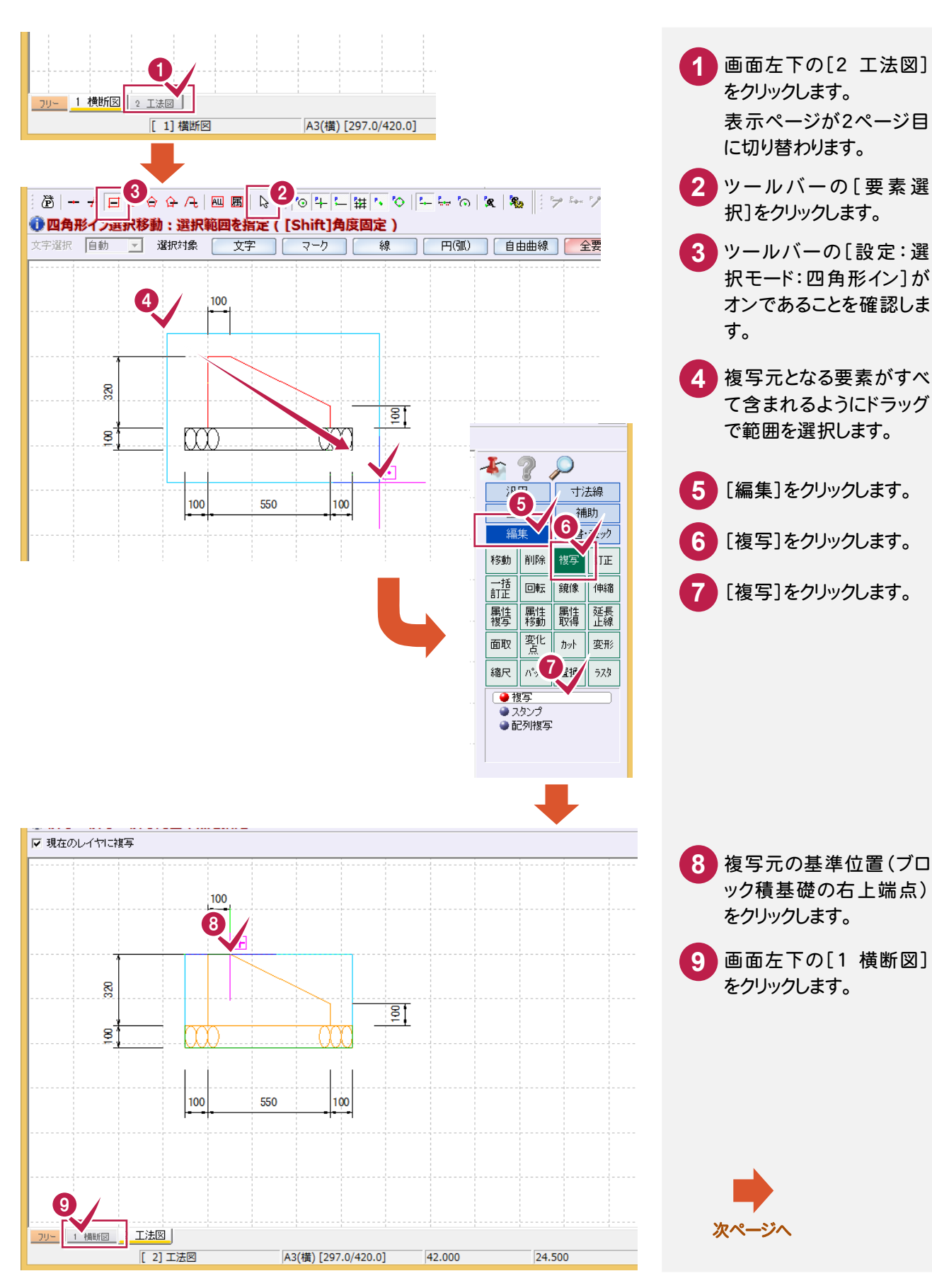

表示ページが 1 ページ目に切り替わります。

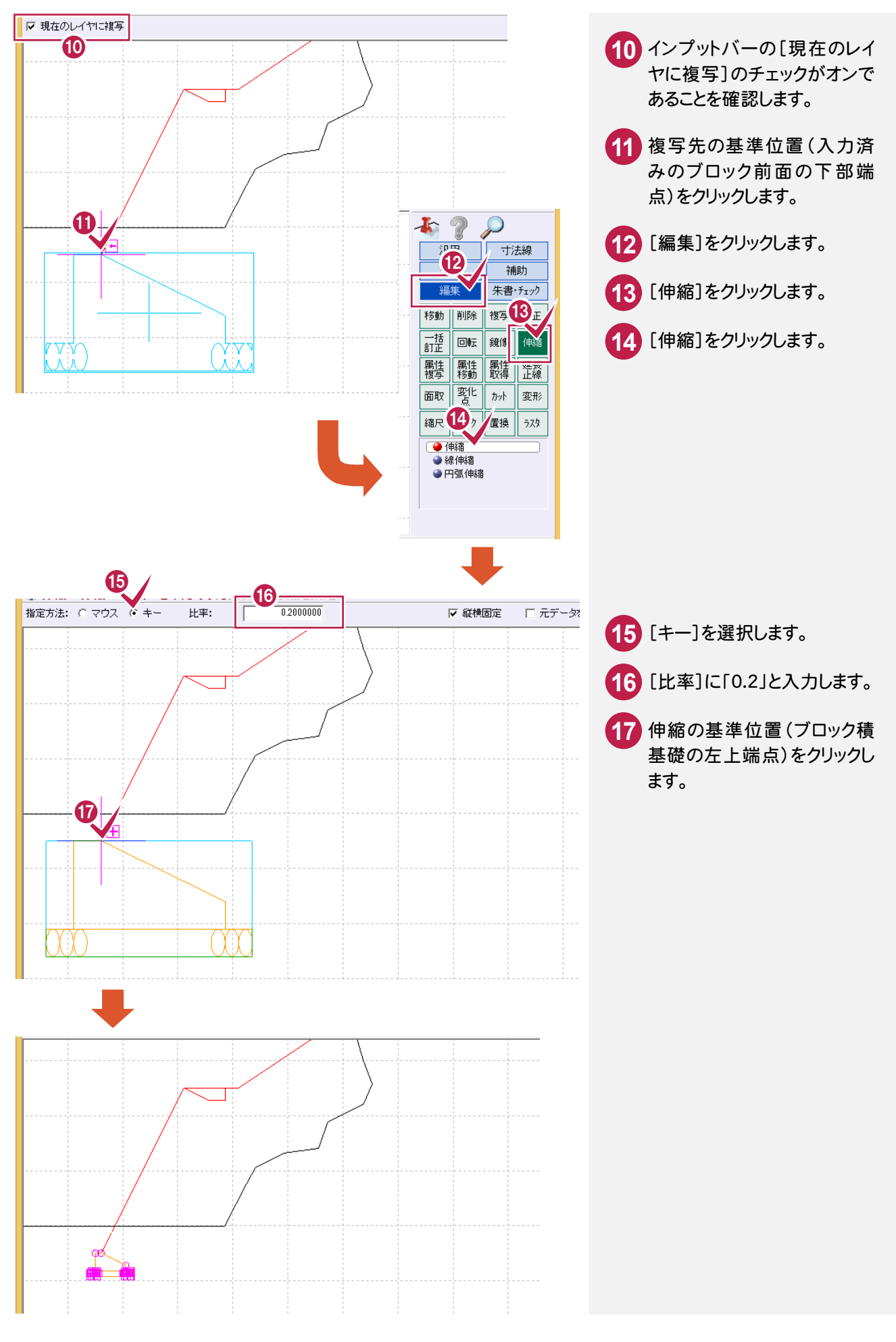

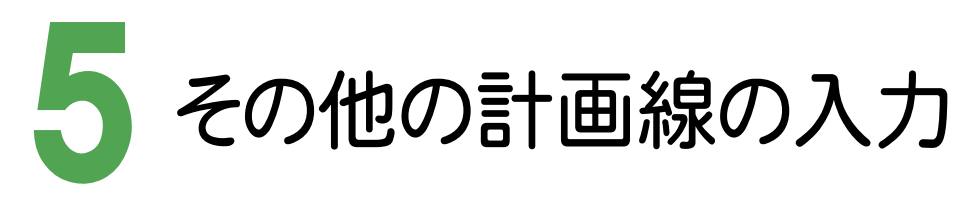

レイヤを設定して、No.0 の断面にブロック背面、裏込めコンクリート、裏込め材、床堀を入力します。

5- 1 レイヤを設定する

レイヤを設定します。

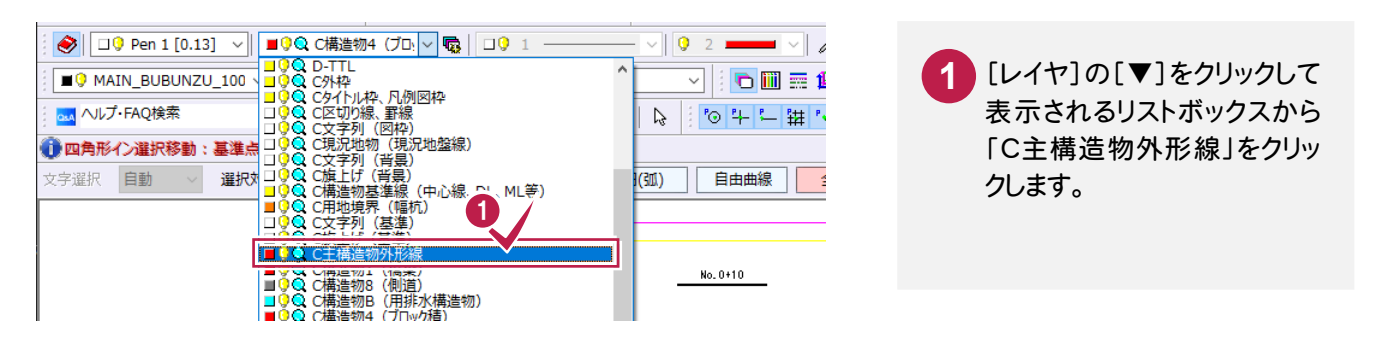

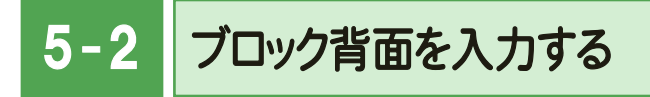

[汎用]-[平行線]コマンドでブロック背面を入力します。

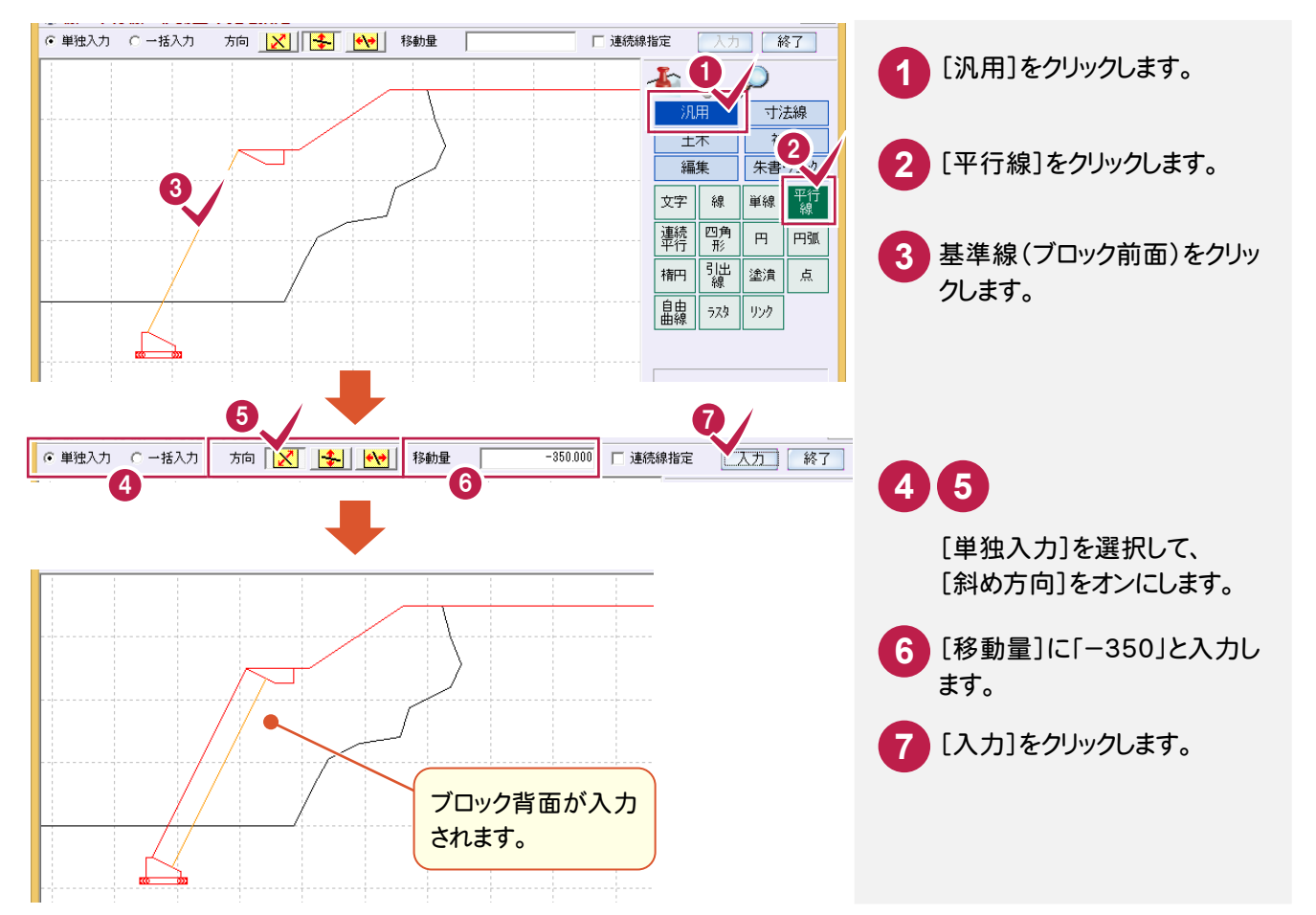

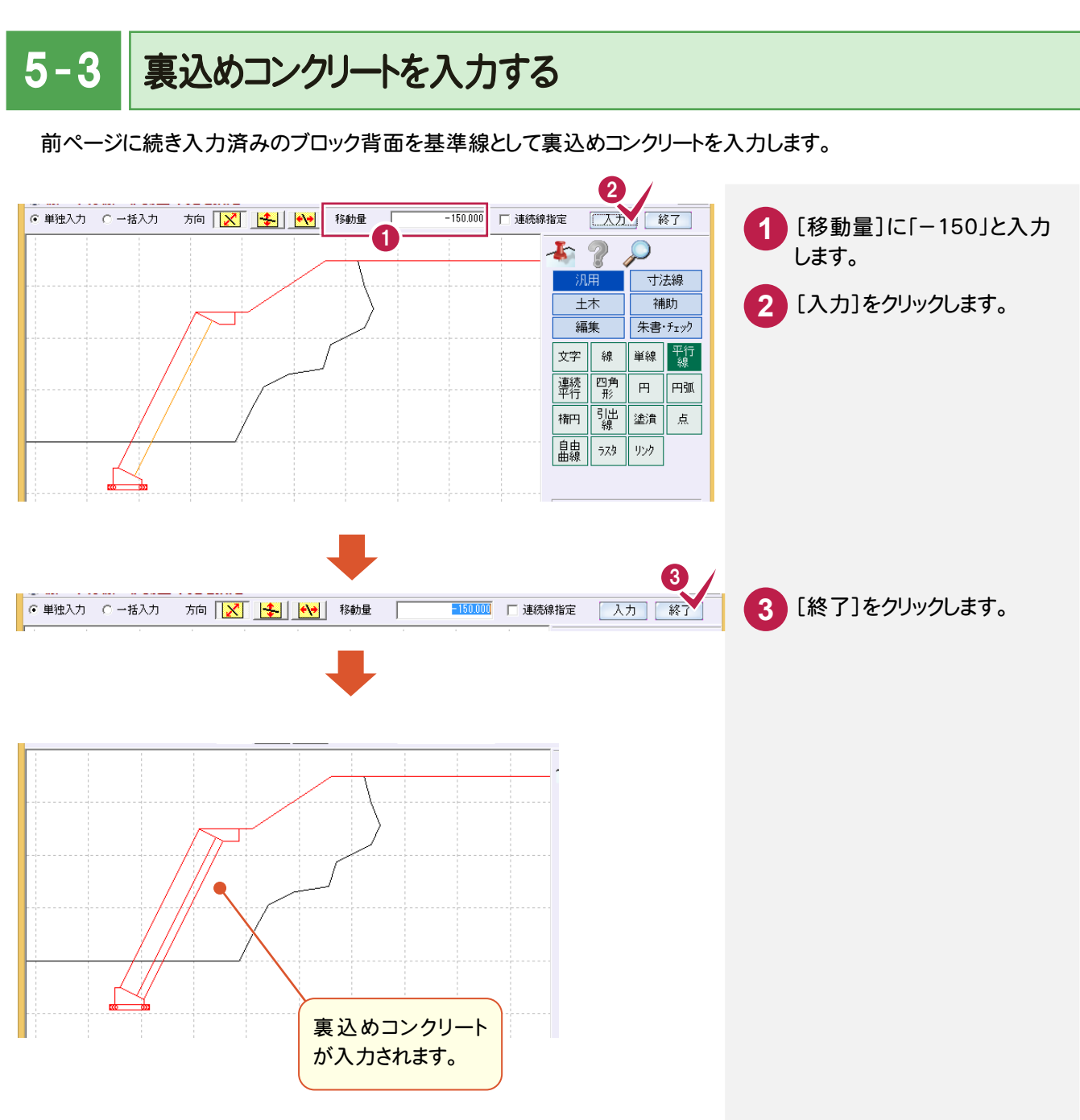

 $\overline{5-4}$ 裏込め材を入力する

[汎用]-[線]-[連続線]コマンドで裏込め材を入力します。

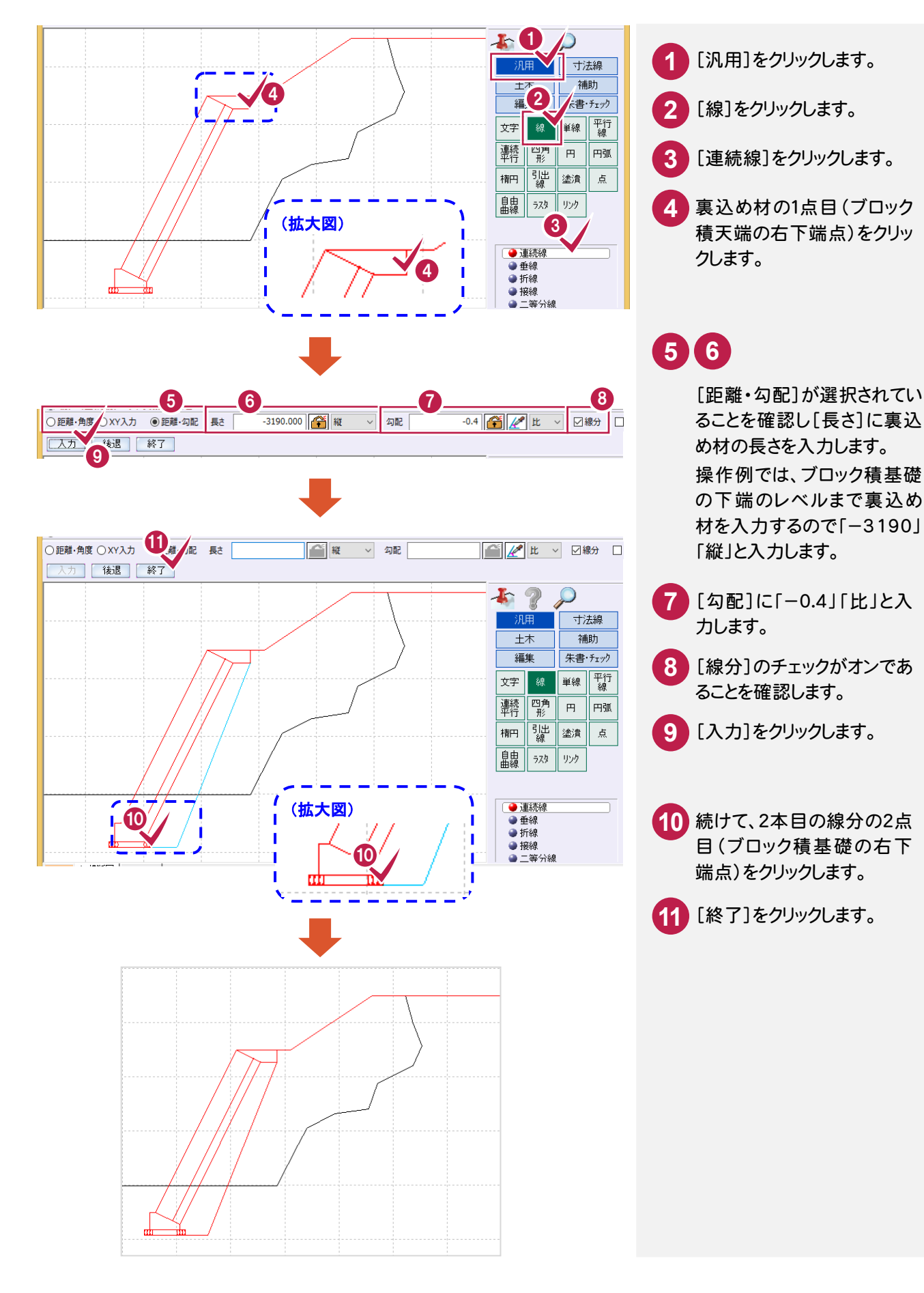

**19**

### $\overline{5-5}$ 床堀を入力する

前ページに引き続き[汎用]-[線]-[連続線]コマンドでブロック前面を入力します。

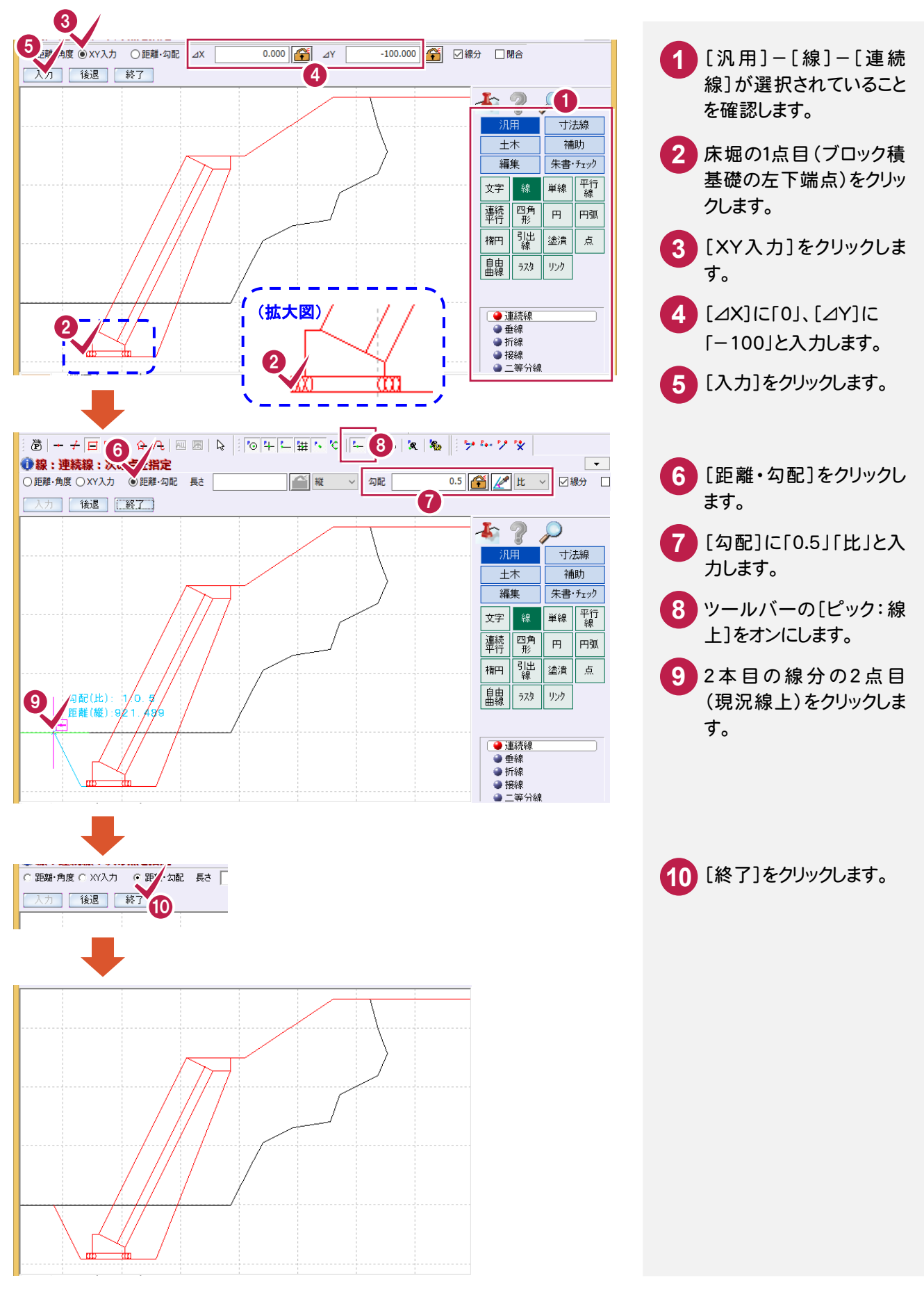

6. 寸法線の入力 ●

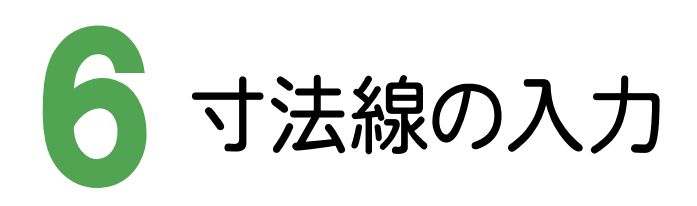

レイヤ、寸法値の丸めを設定して、No.0 の断面の計画線に寸法線を入力します。

 $6 - 1$ レイヤを設定する

レイヤを設定します。

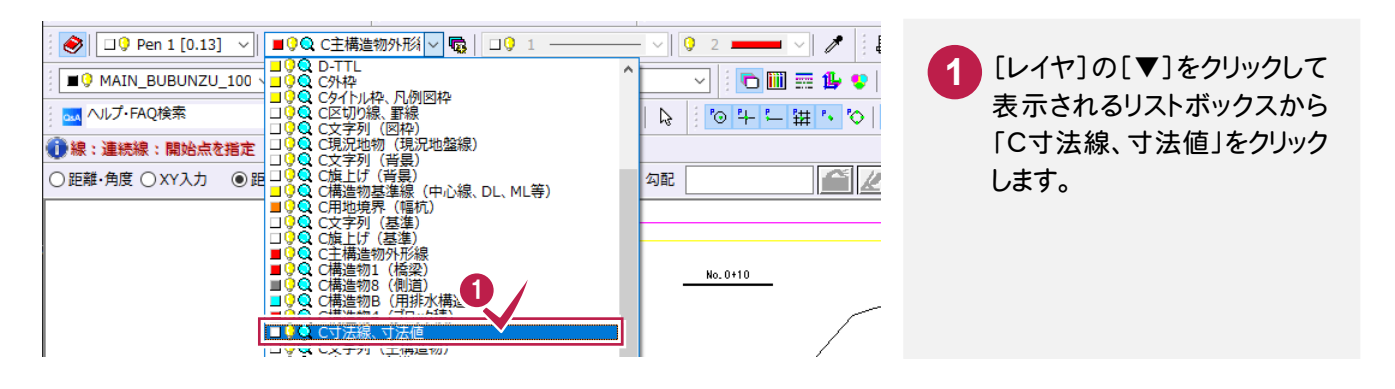

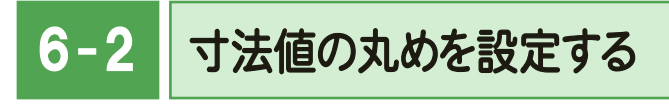

寸法値の丸めを設定します。

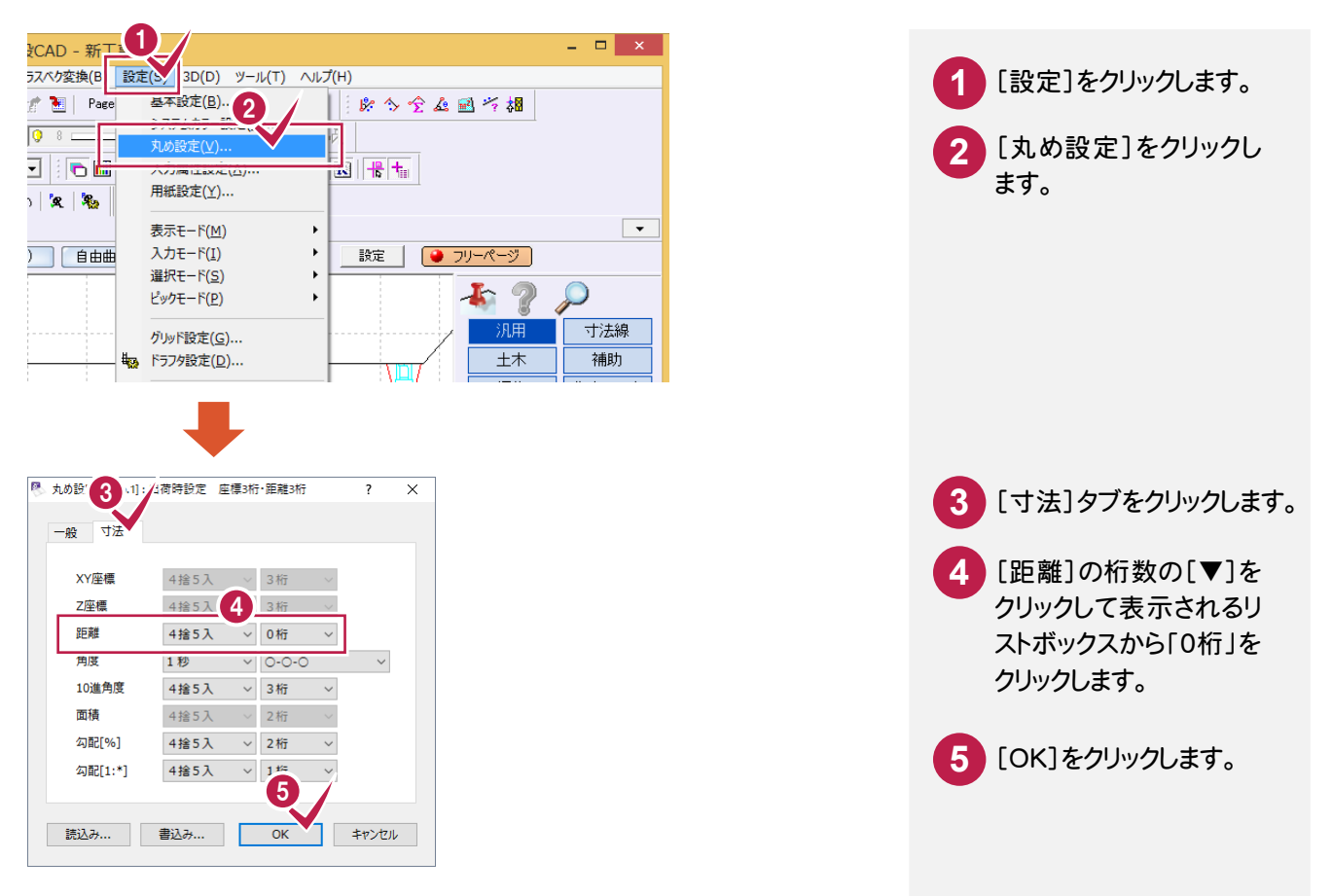

 $6 - 3$ 

### 計画線に寸法線を入力する

[寸法線]-[点間]-[2点指示]コマンドで計画線に寸法線を入力します。

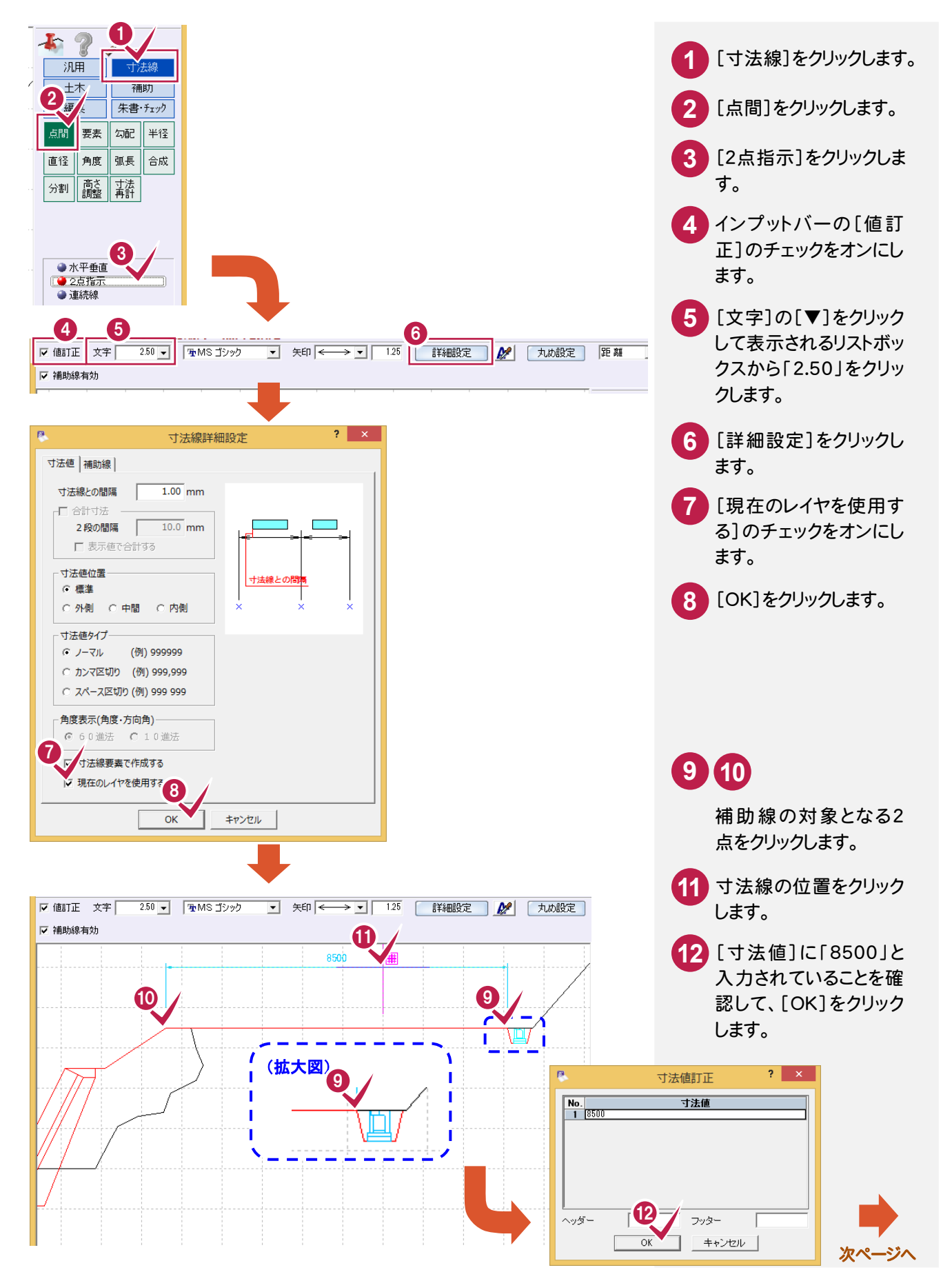

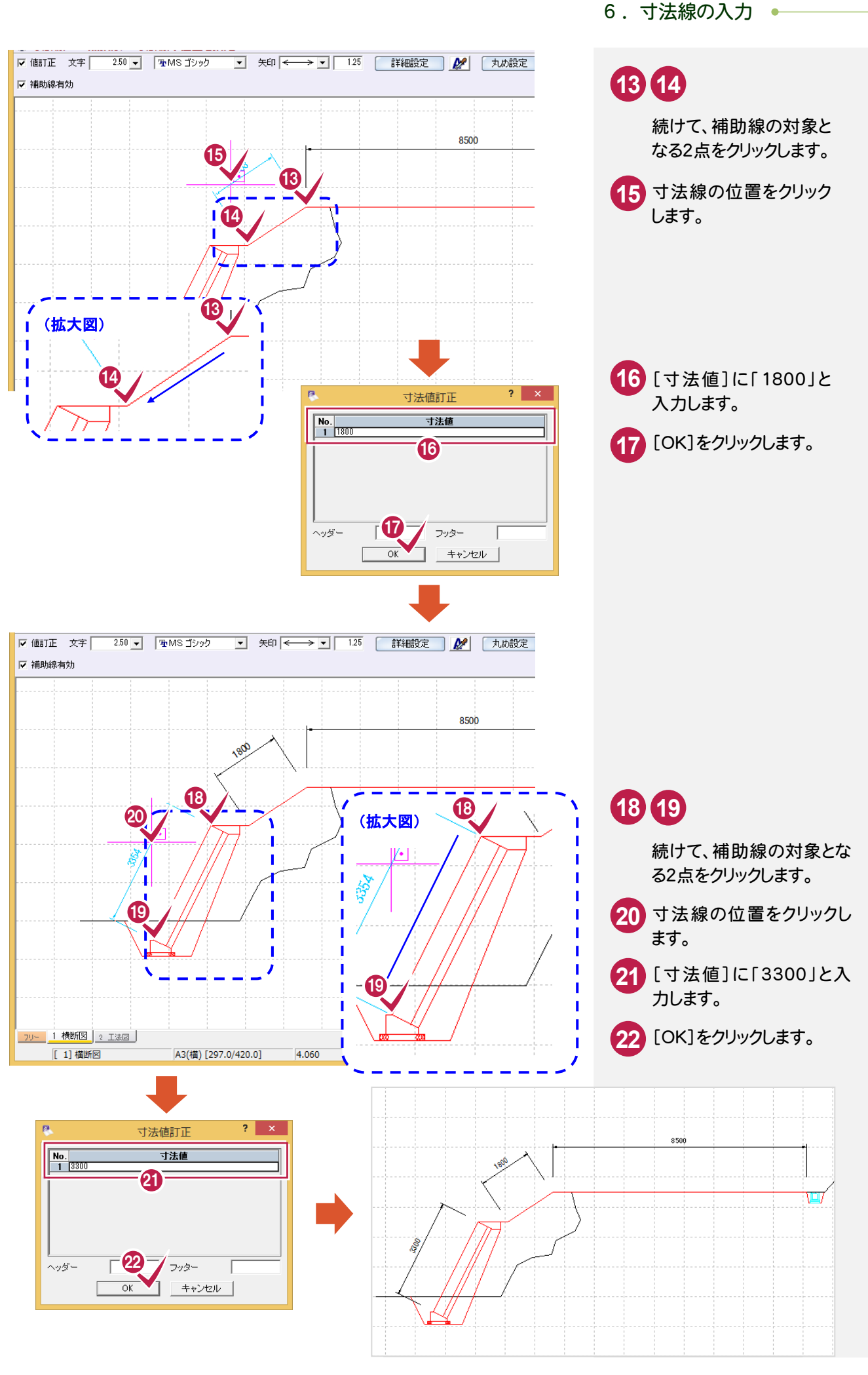

→ 6. 寸法線の入力

 $6 - 4$ ブロック前面に垂直方向の寸法線を入力する

コマンドバーの[寸法線]-[点間]-[水平垂直]コマンドでブロック前面に垂直方向の寸法線を入力します。

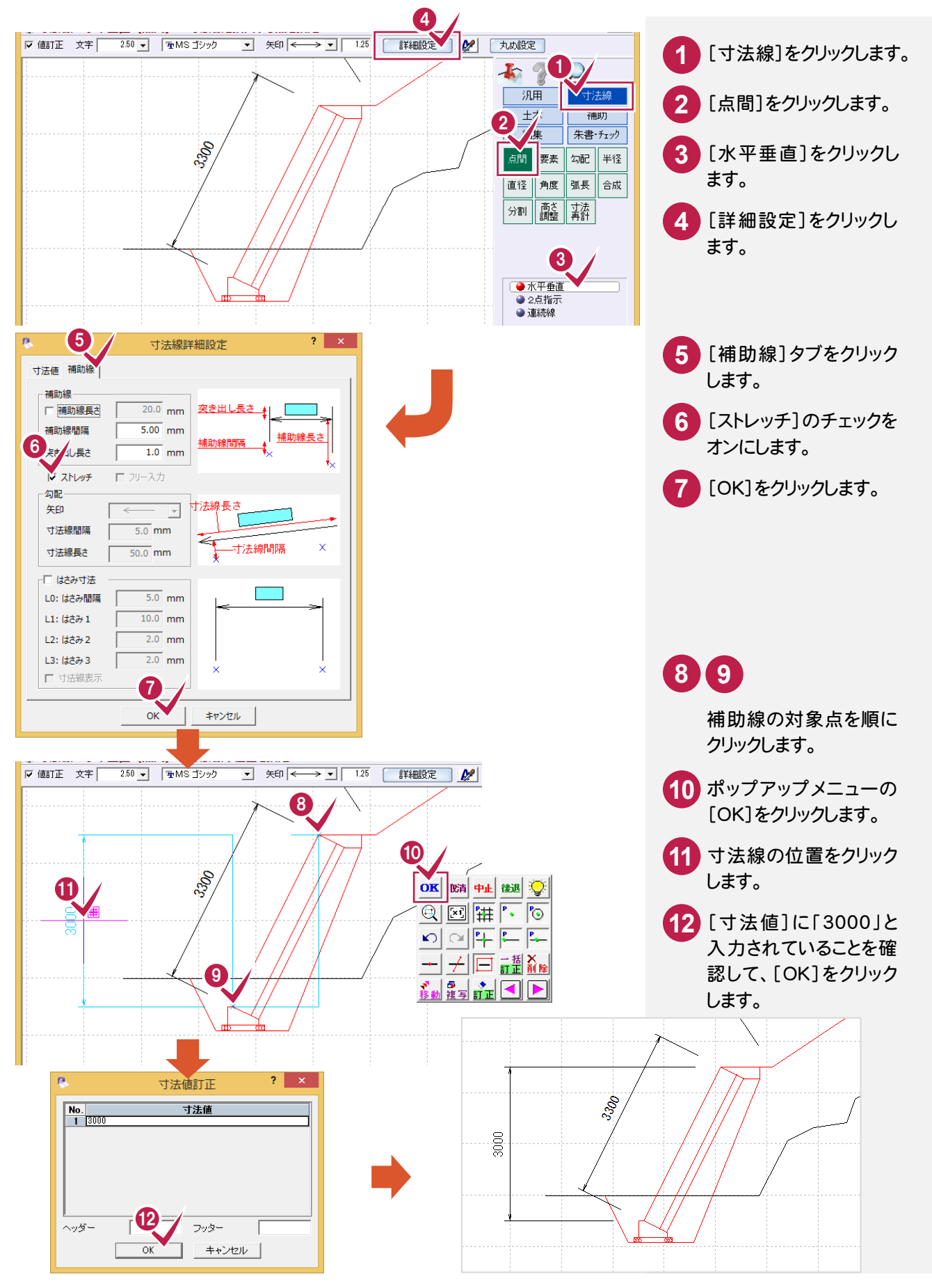

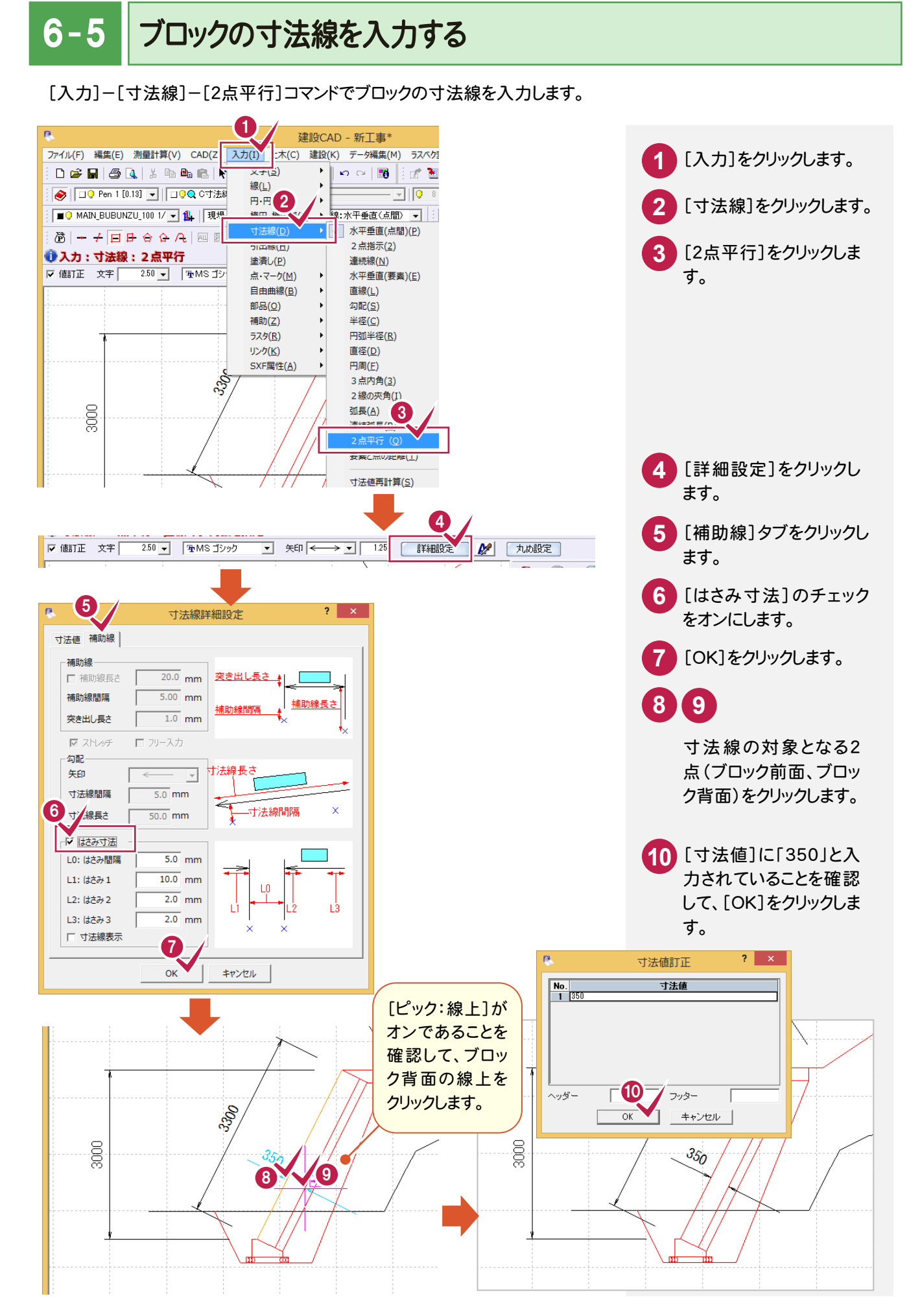

6 . 寸法線の入力

### $6 - 6$ 裏込めコンクリートの寸法線を入力する

前ページに引き続き[入力]-[寸法線]-[2点平行]コマンドで裏込めコンクリートの寸法線を入力します。

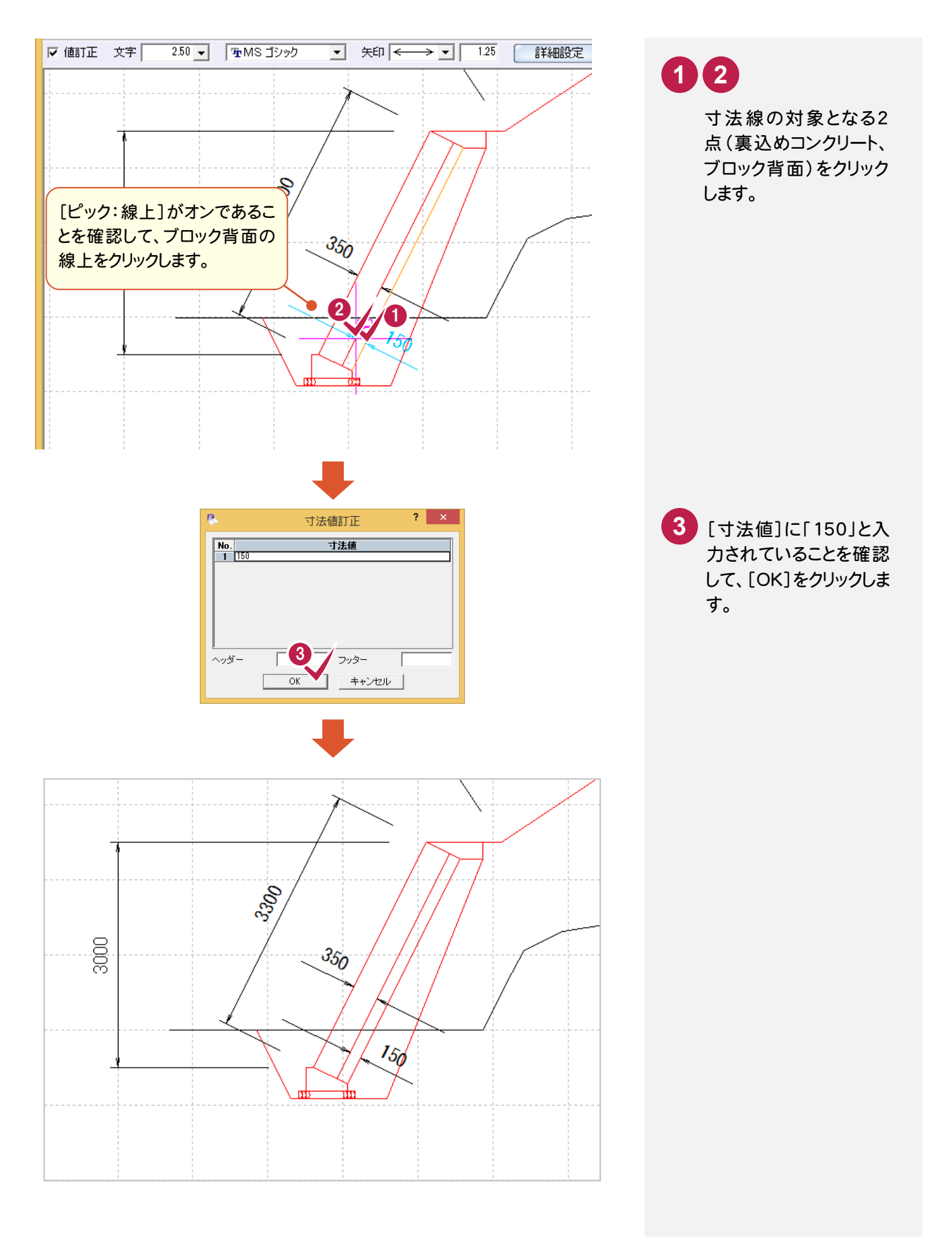

**26**

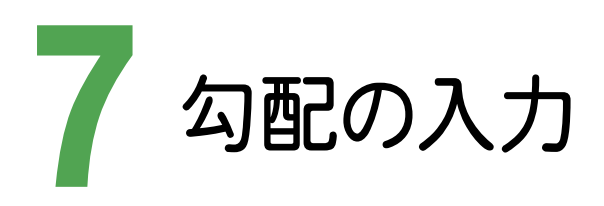

レイヤを設定して、No.0の断面の計画線、ブロック前面に勾配を入力します。

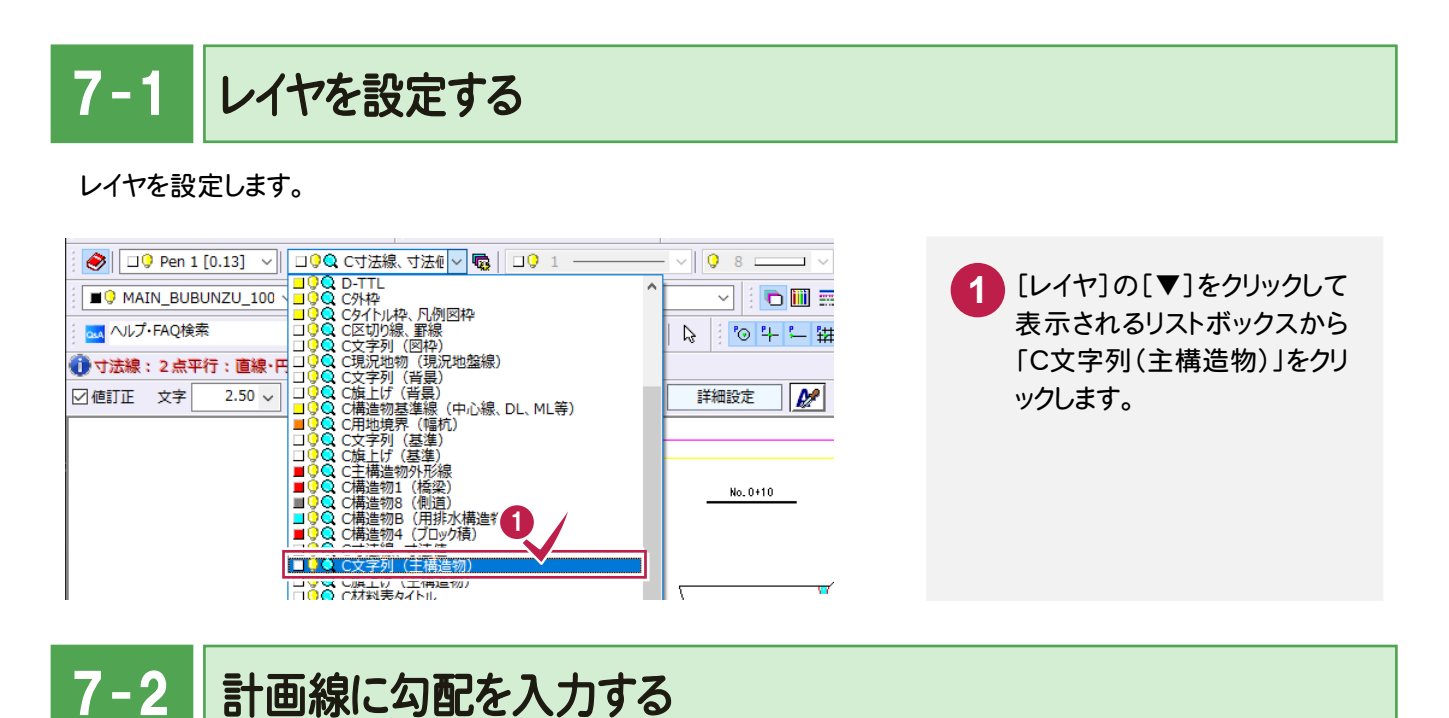

[寸法線]-[勾配]コマンドで計画線に勾配を入力します。

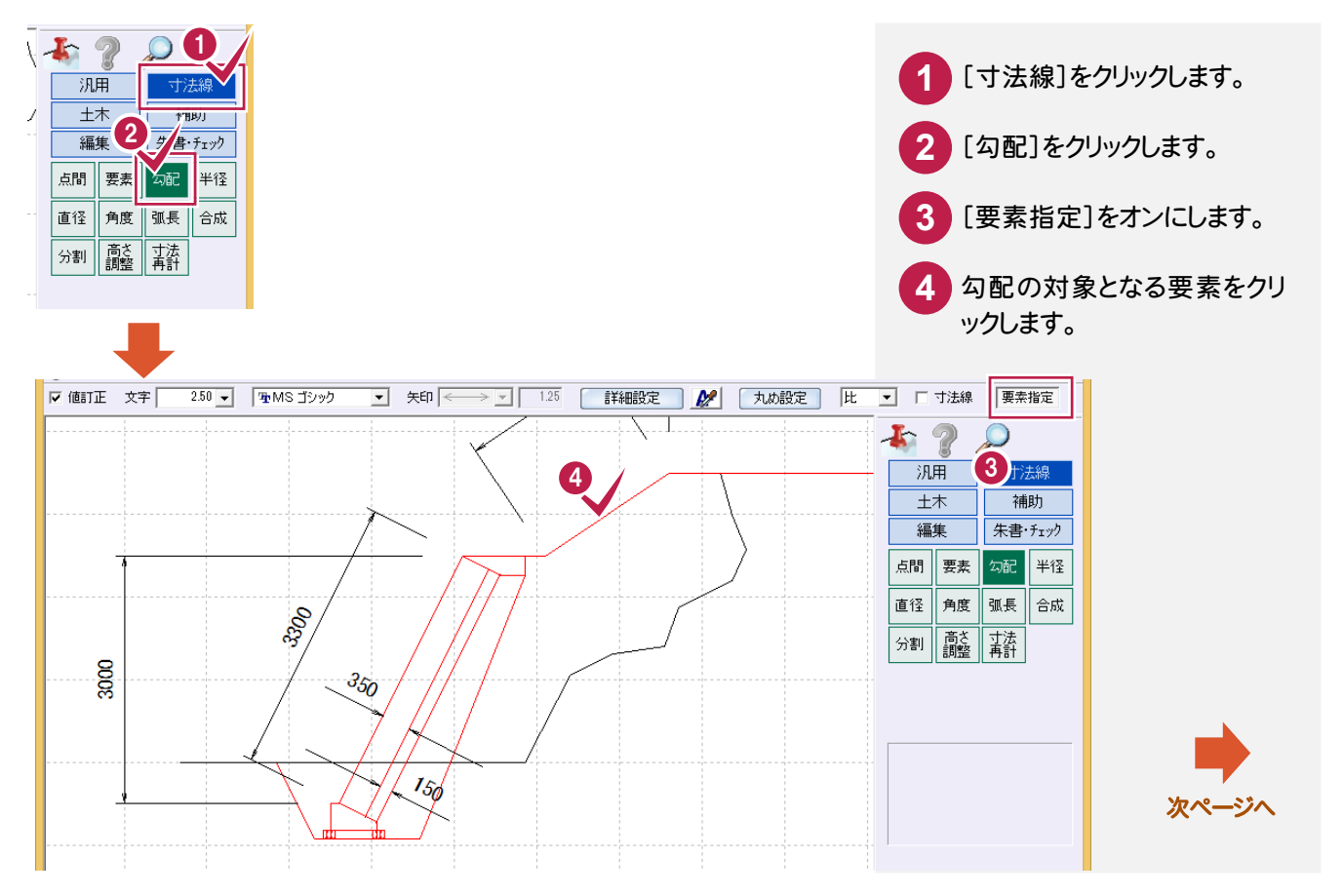

● 7. 勾配の入力

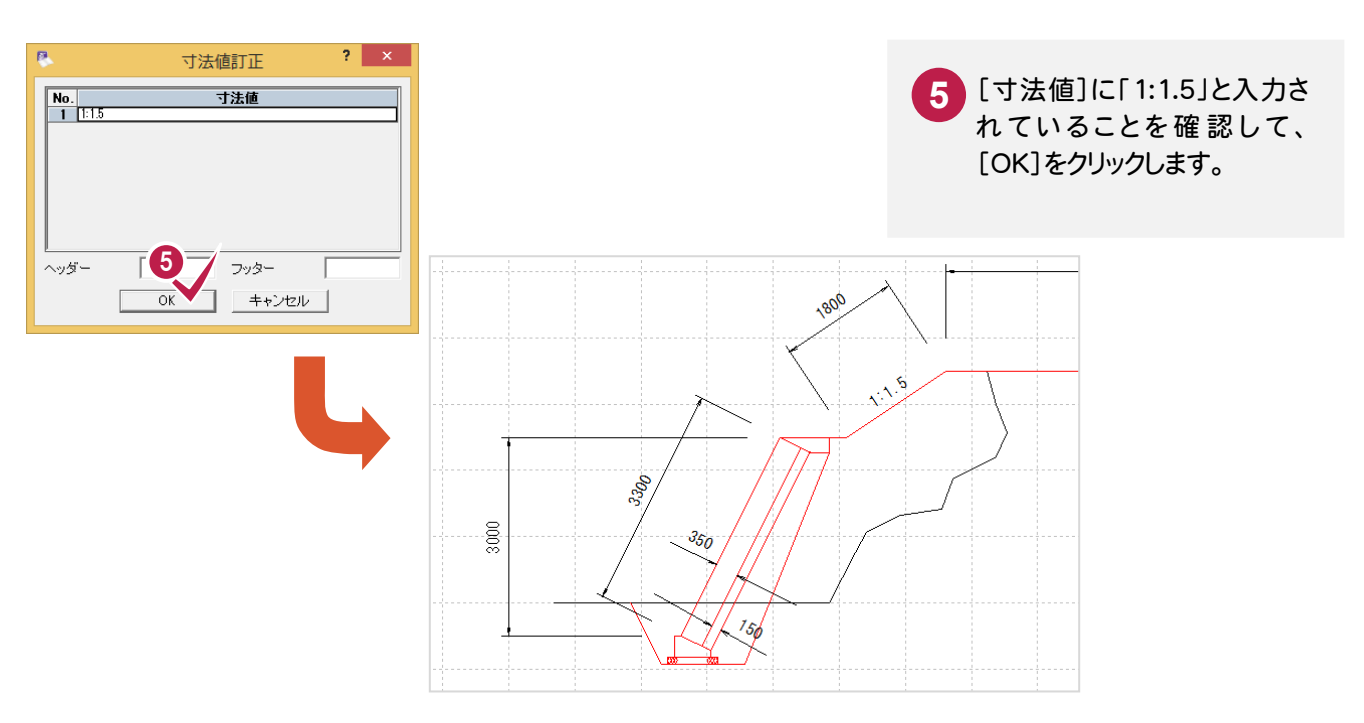

### $7 - 3$ ブロック前面に勾配を入力する

引き続き[寸法線]-[勾配]コマンドでブロック前面に勾配を入力します。

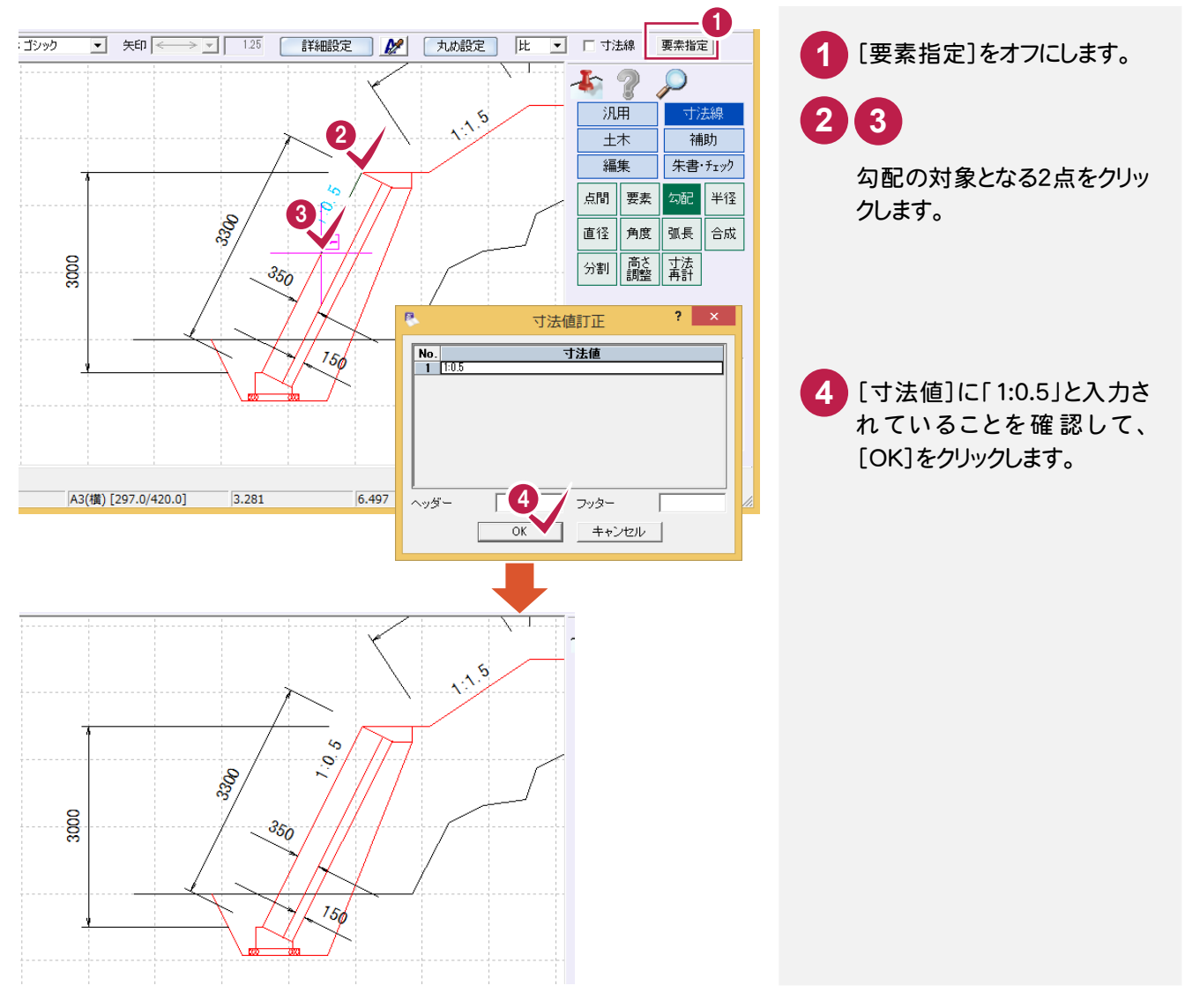

### 8 No.0+10 の断面に 計画線・構造物・勾配を入力

No.0+10の断面に計画線、構造物、勾配を入力します。 操作例では、No.0の断面の計画線、構造物、勾配をNo.0+10の断面に複写して、編集します。

### $8 - 1$ No.0 の断面の計画線・構造物・勾配を複写する

No.0 の断面の計画線、構造物、勾配を No.0+10 の断面に複写します。

現況地物・寸法線を選択対象外にする

現況地物、寸法線は複写しないので、現況地物、寸法線を選択対象外にします。

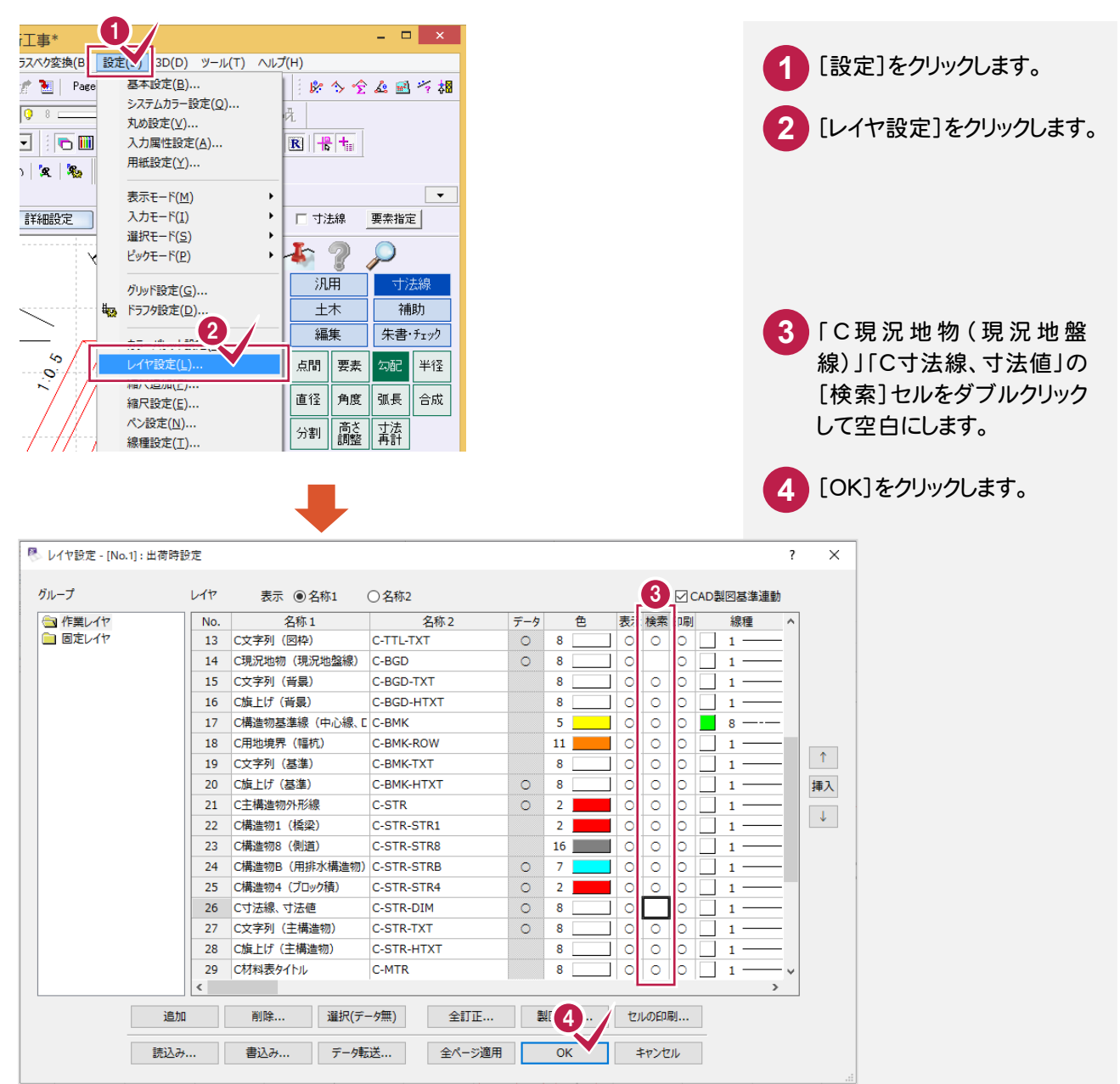

### 計画線・構造物・勾配を複写

[編集]-[複写]-[複写]コマンドで No.0 の断面の計画線、構造物、勾配を、No.0+10 の断面へ複写します。

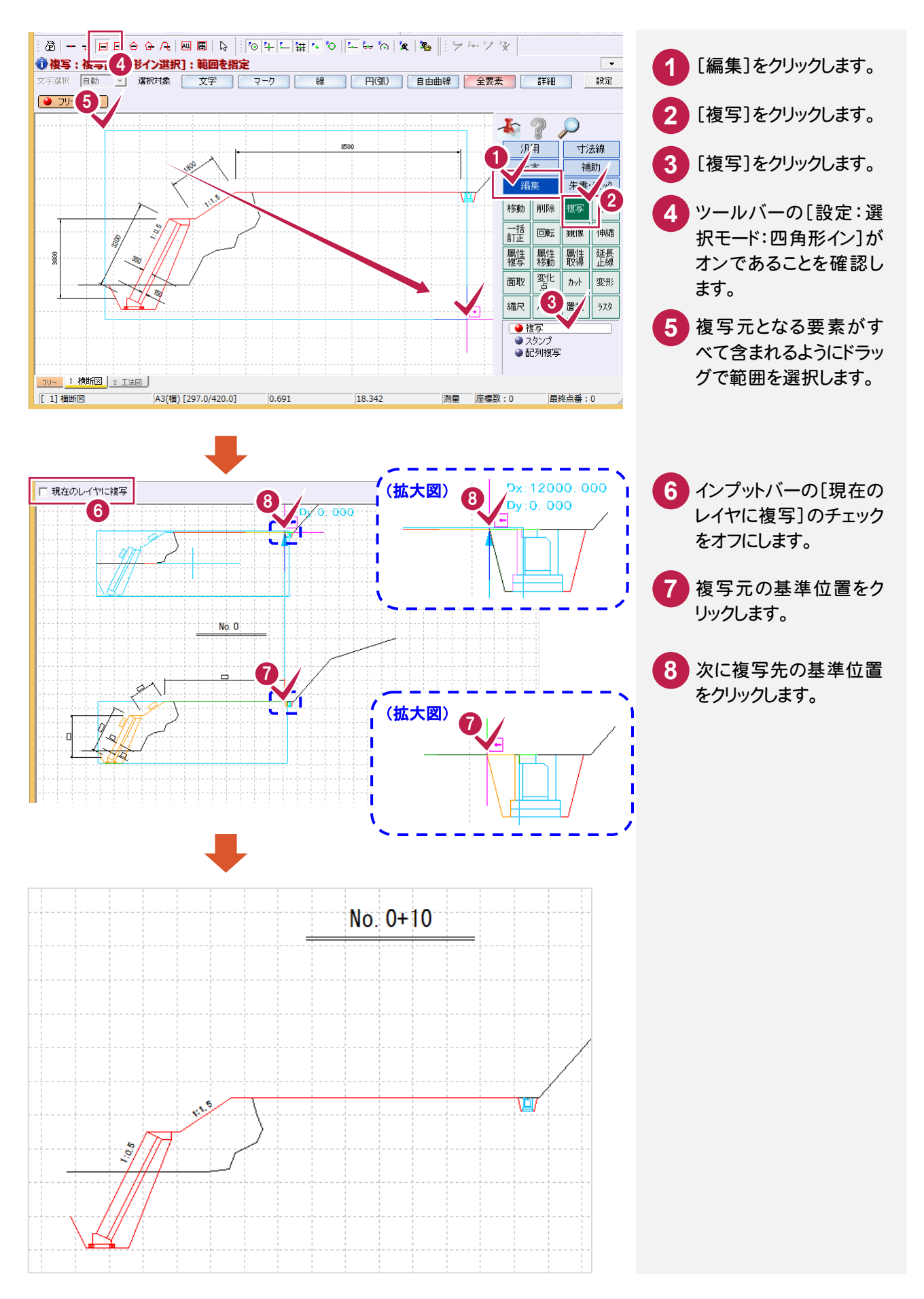

### 現況地物・寸法線を選択対象に戻す

[設定]-[レイヤ設定]コマンドで現況地物、寸法線を選択対象に戻します。

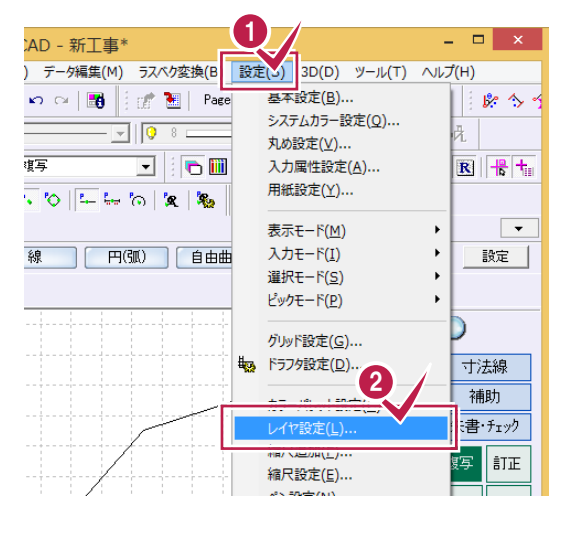

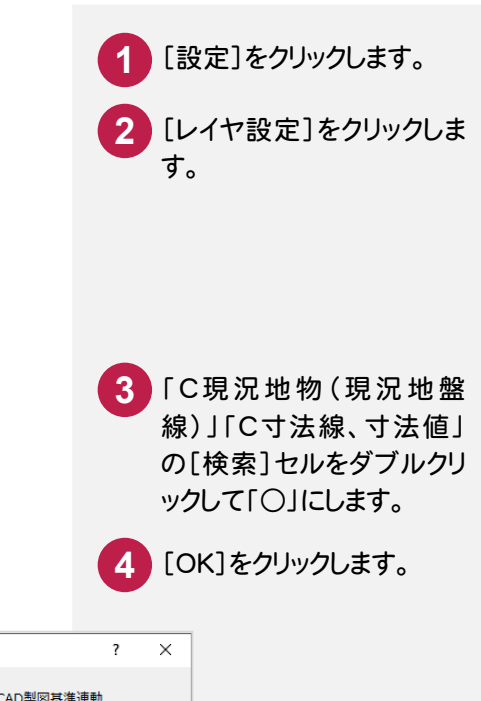

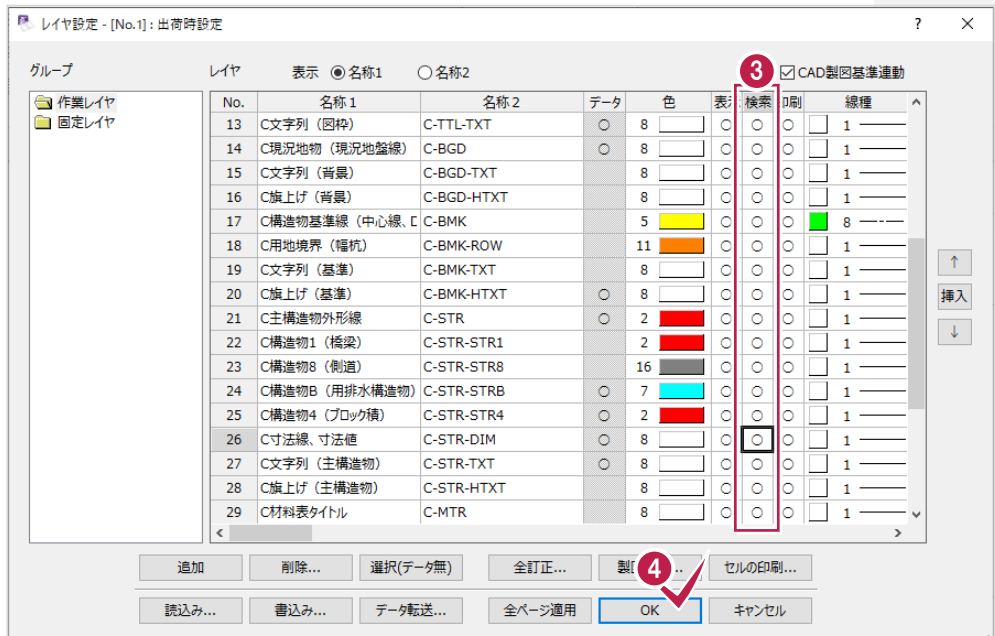

 $8 - 2$ ブロック積基礎を移動する

ブロック積基礎の天端のレベル(補助線)を入力します。 ここでは、コマンドバーの[補助]-[補助線]-[平行線]コマンドを使用して解説します。

### ブロック積基礎の天端のレベルの入力

[補助]-[補助線]-[平行線]コマンドでブロック積基礎の天端のレベル(補助線)を入力します。

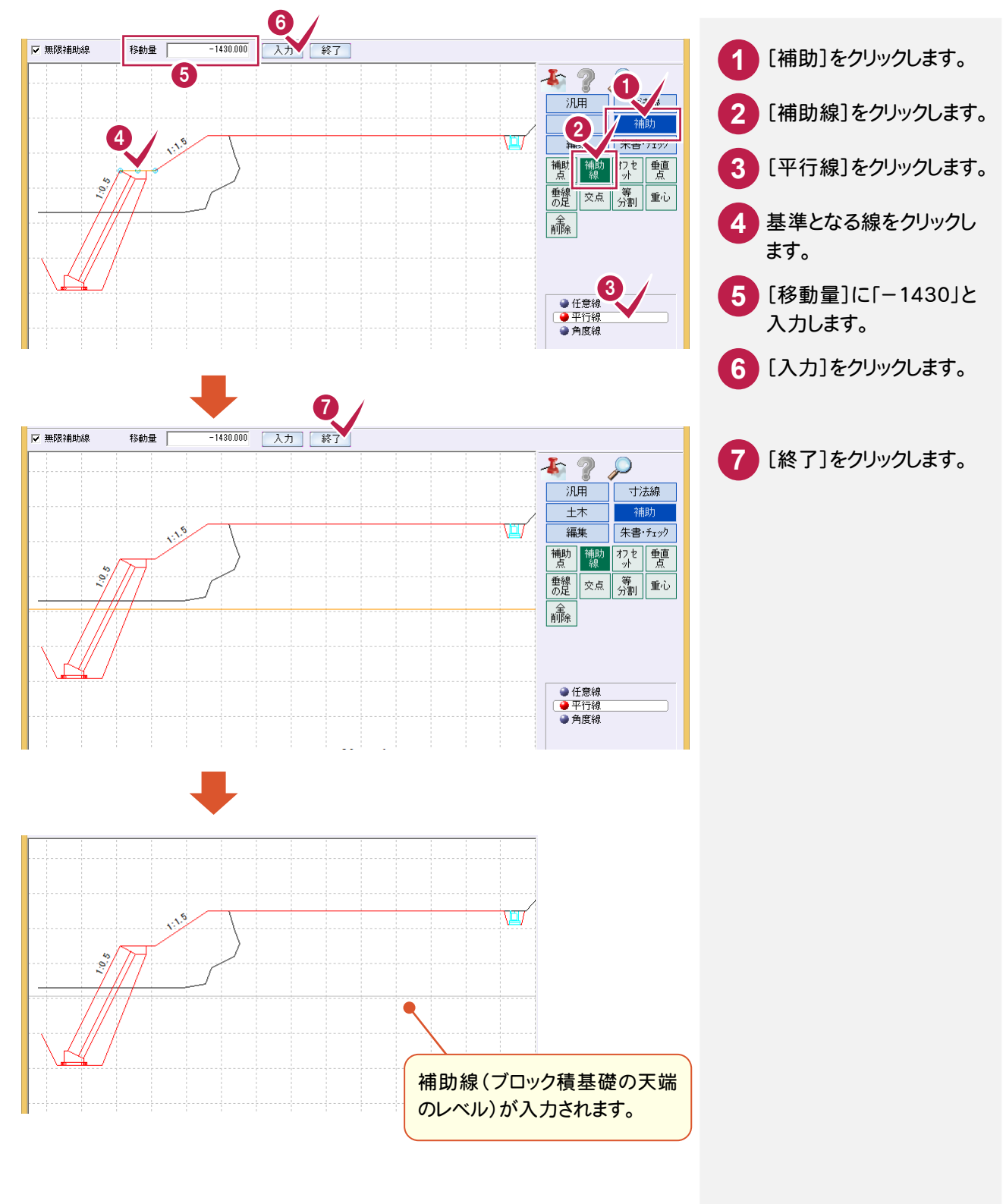

ブロック積基礎の移動

[編集]-[変形]-[変形]コマンドでブロック積基礎をブロック積基礎の天端のレベル(補助線)まで移動します。

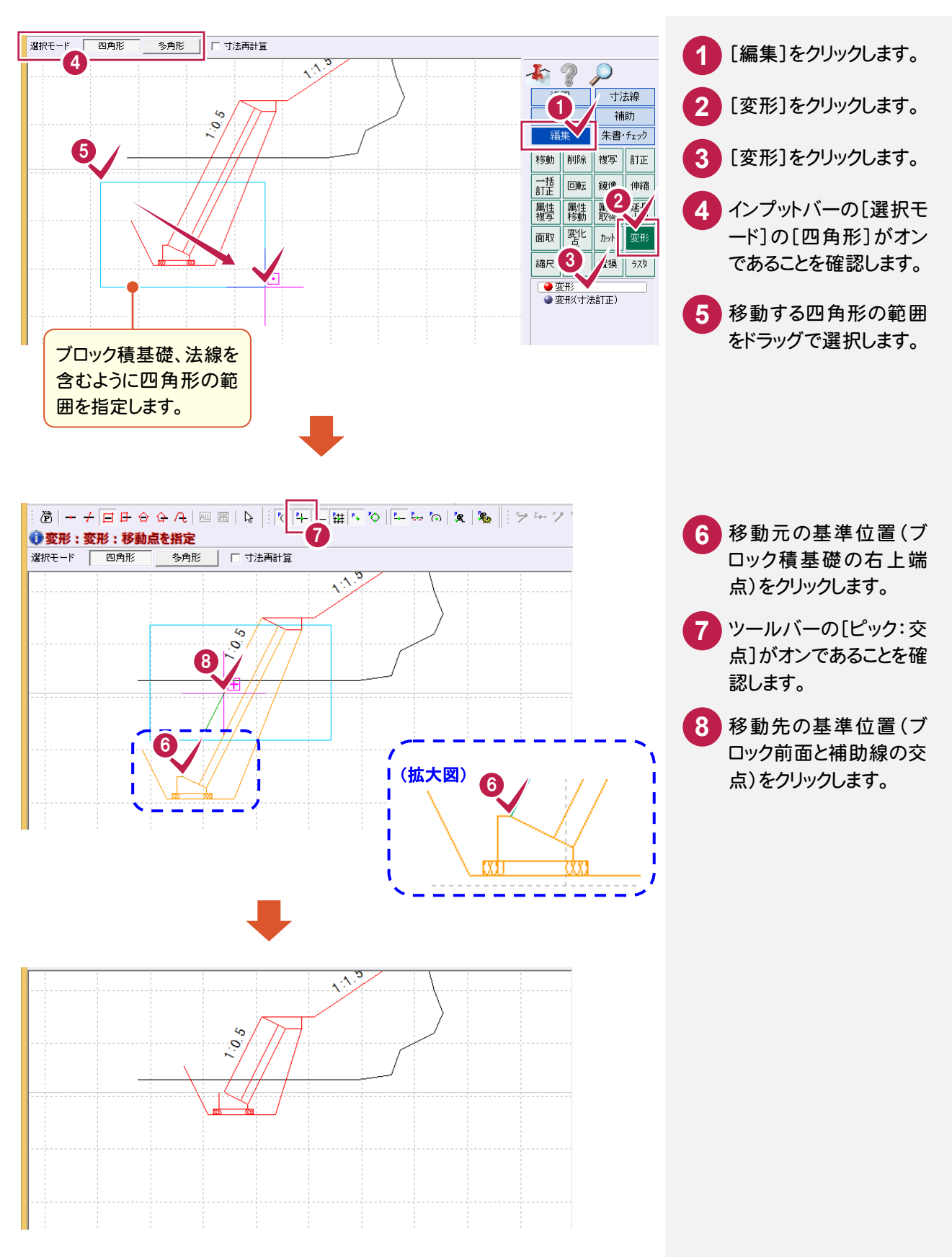

はみ出している法線の編集

[編集]-[伸縮]-[線伸縮]コマンドではみ出している法線を編集します。

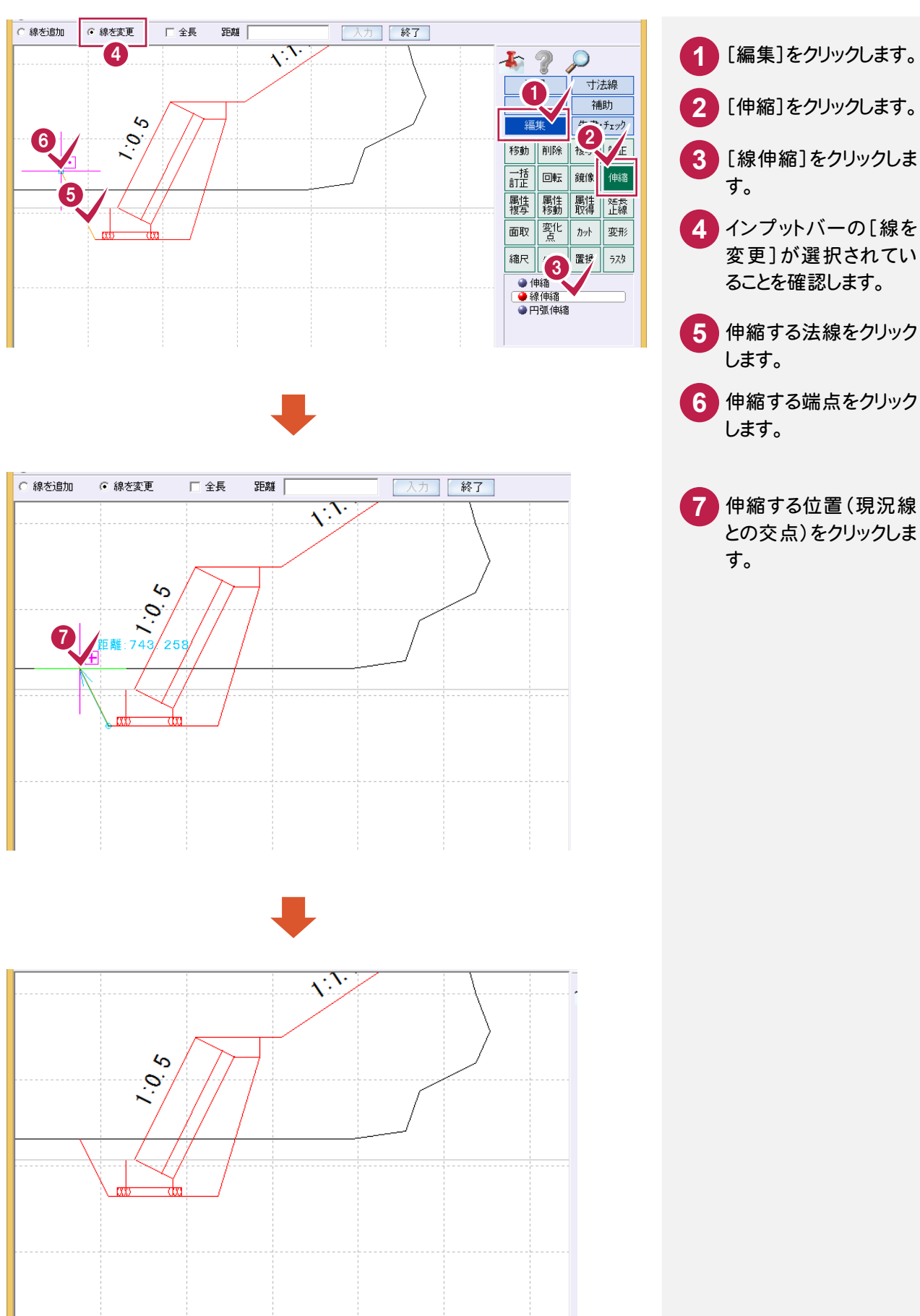

**34**

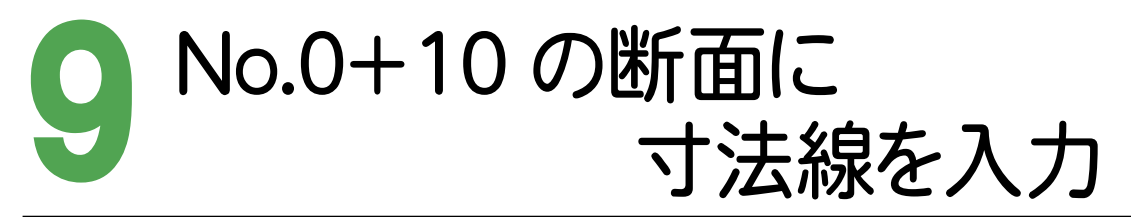

No.0の断面と同様に、No.0+10の断面の計画線等に寸法線を入力します。

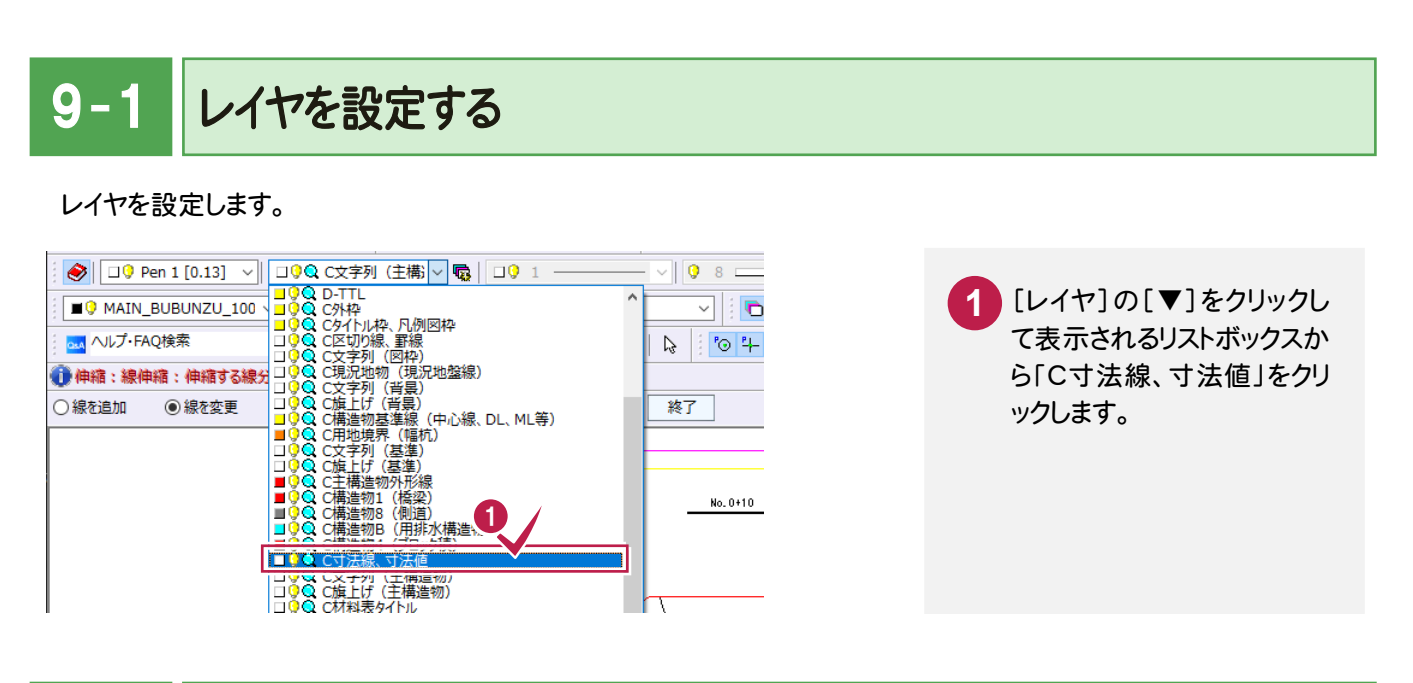

 $9 - 2$ 寸法線を入力する

No.0 の断面と同様に、下図のように No.0+10 の断面の計画線等に寸法線を入力します。 操作方法は前記した No.0 の寸法線の入力(P.21)を参照してください。(ツールバーの[ピック:交点]がオフの状態 で解説していますので、[ピック:交点]をオフに変更してから、寸法線を入力してください。)

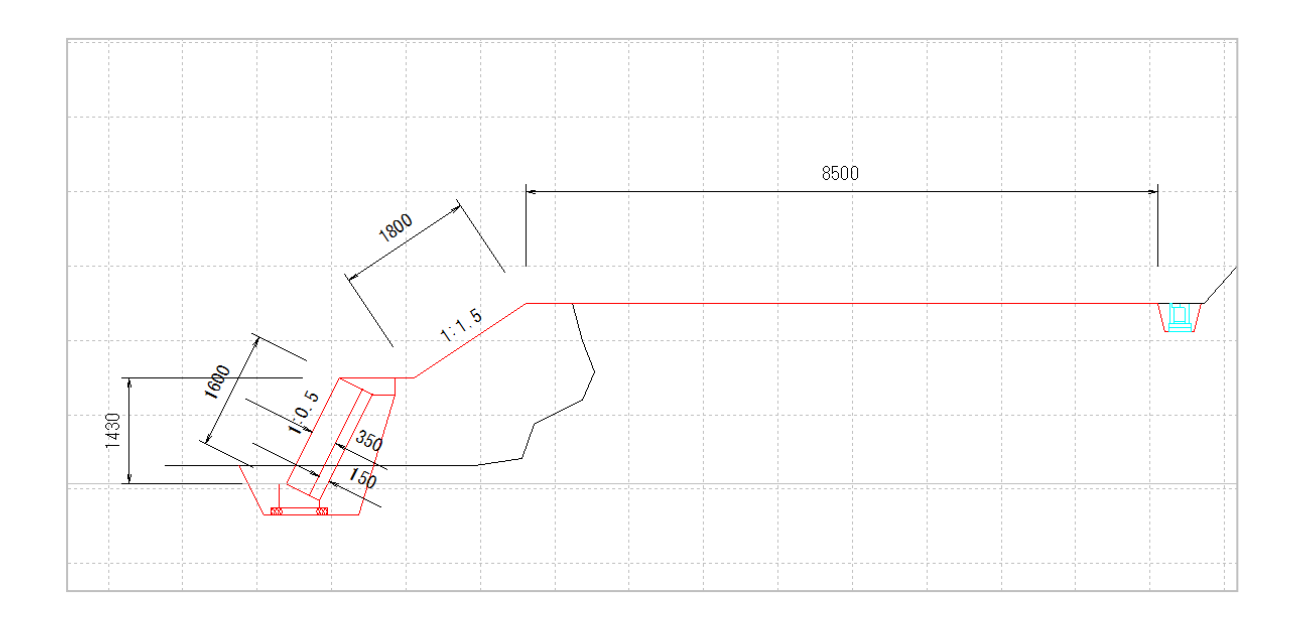

 $9 - 3$ 勾配の文字列を引き出す

No.0+10のブロック前面の勾配が、寸法線と重なって見づらいので、勾配の文字列を引き出します。 ここでは、コマンドバーの[汎用]-[引出線]コマンドを使用して解説します。

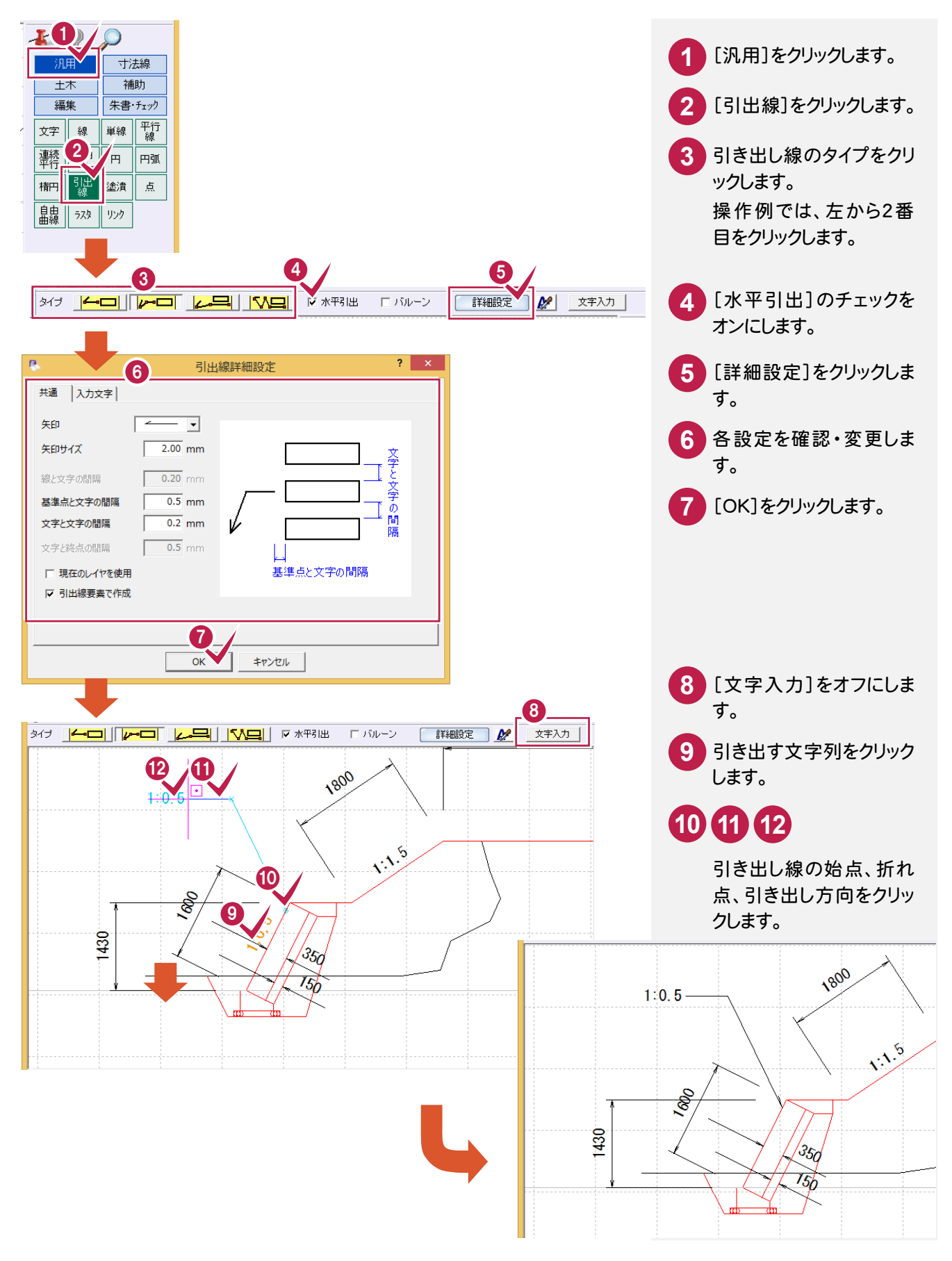

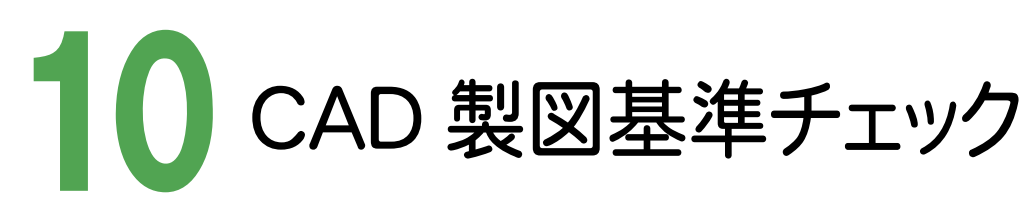

CAD製図基準のチェックを実行し、エラーのないデータ(CAD製図基準に準拠したデータ)を完成させます。

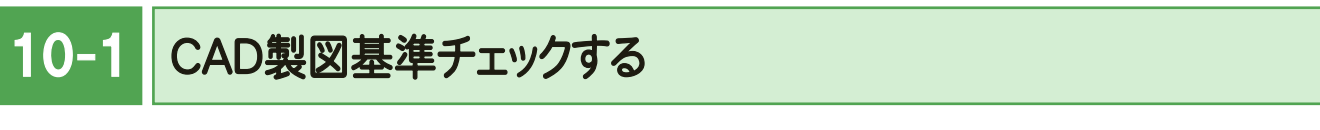

コマンドバーの[朱書・チェック]-[基準チェック]コマンドでCAD製図基準チェックを実行します。

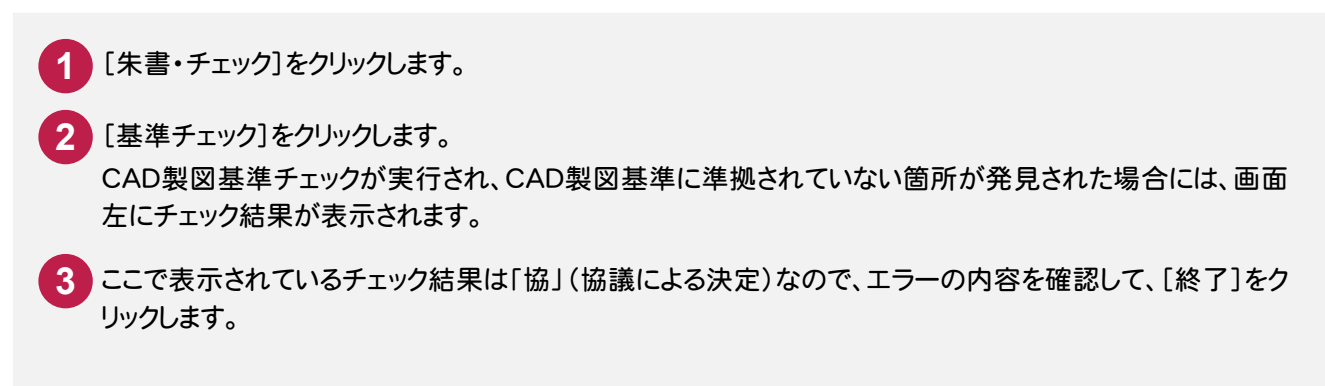

不適合な箇所が発見された場合には、一括もしくは個別修正をおこないます。修正方法については、「発注図面 (工法図)の作成.pdf」の補足(P.40、P.41)を参照してください。

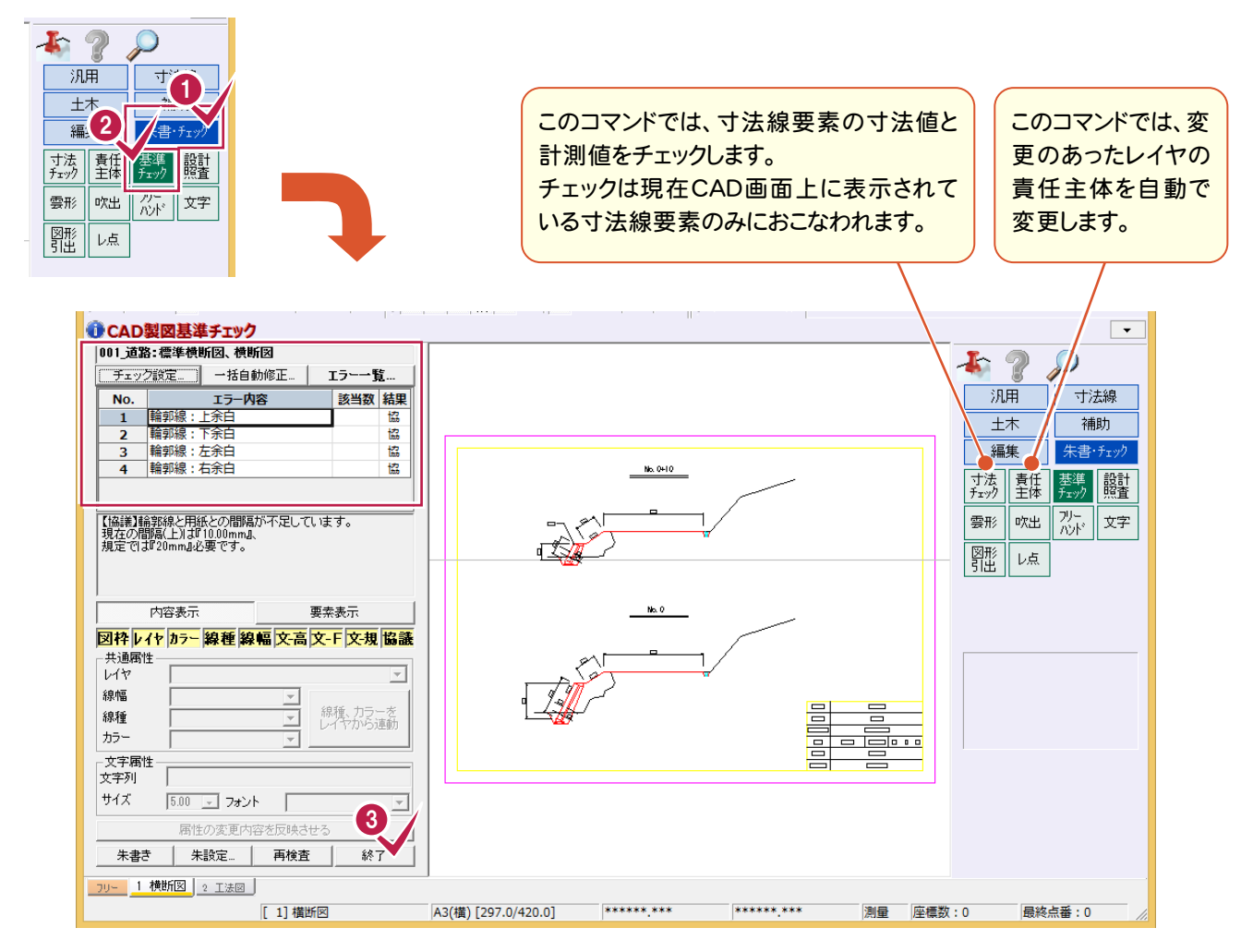

10-2 SXFデータを保存する

CAD製図基準に準拠したデータをSXF仕様のデータに保存します。

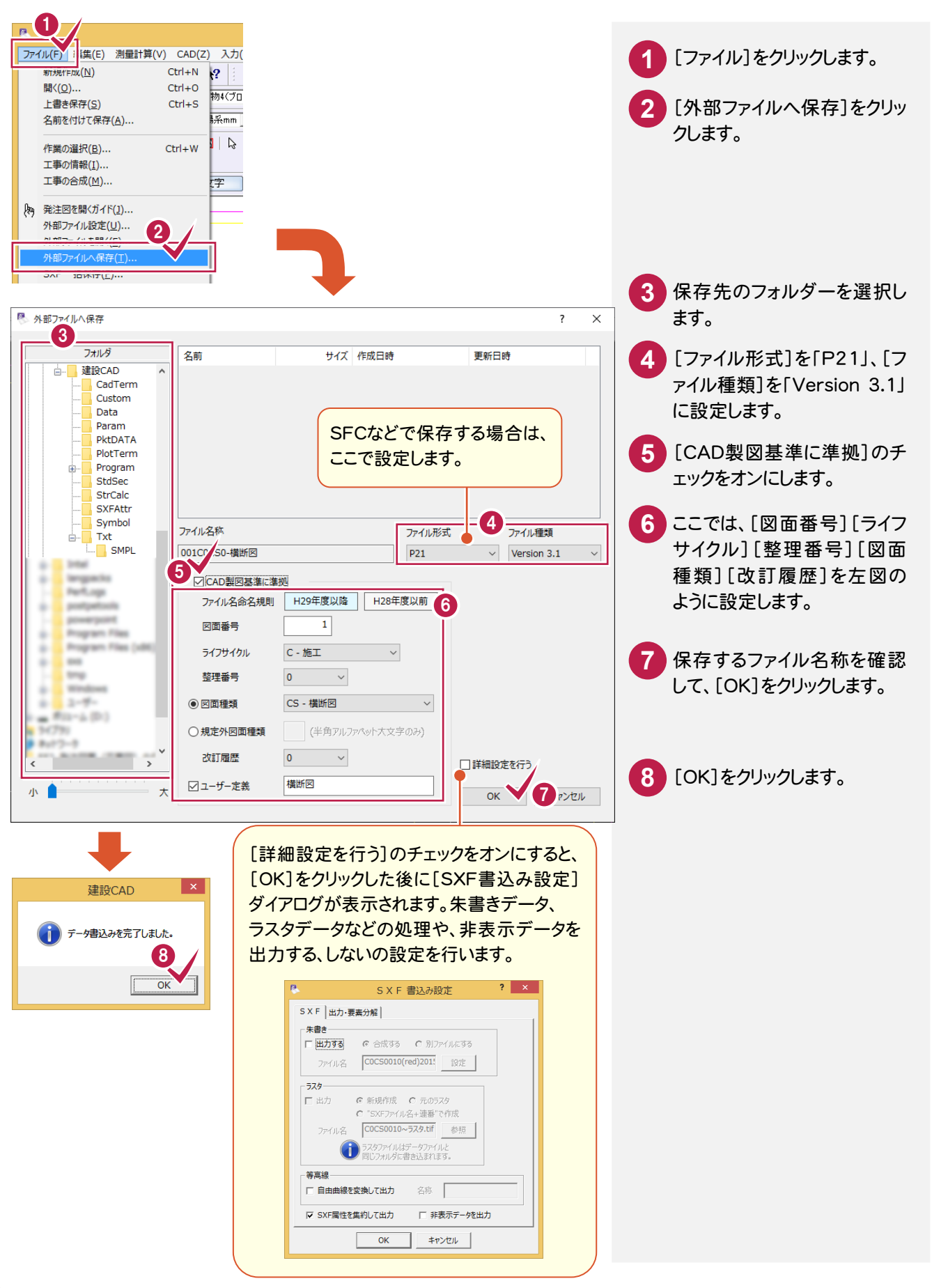

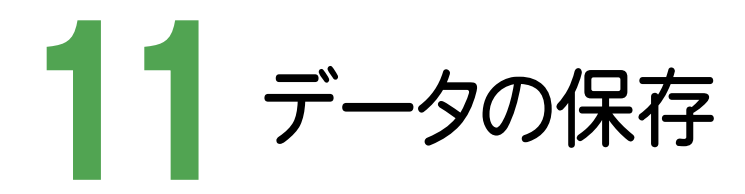

### 編集データを建設CAD(MSS)のデータとして保存します。

編集途中であっても、こまめに保存することで、不慮の事故によってシステムダウンした場合に影響が少なくてすみます。 各プログラムでデータを入力・変更したときは、各プログラムを終了するたびに保存することをお勧めします。

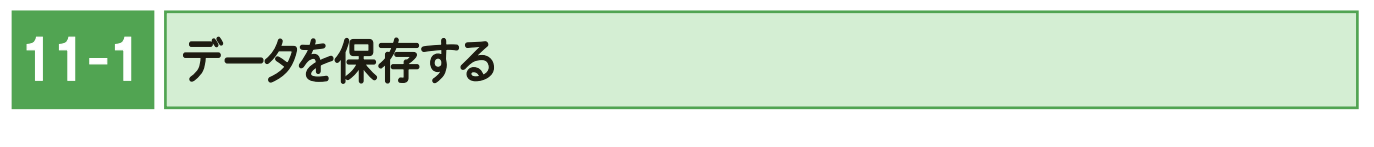

既存のデータに上書きして保存しても構いませんが、入力例ではデータを区別するため、ファイル名を変更して保存 します。

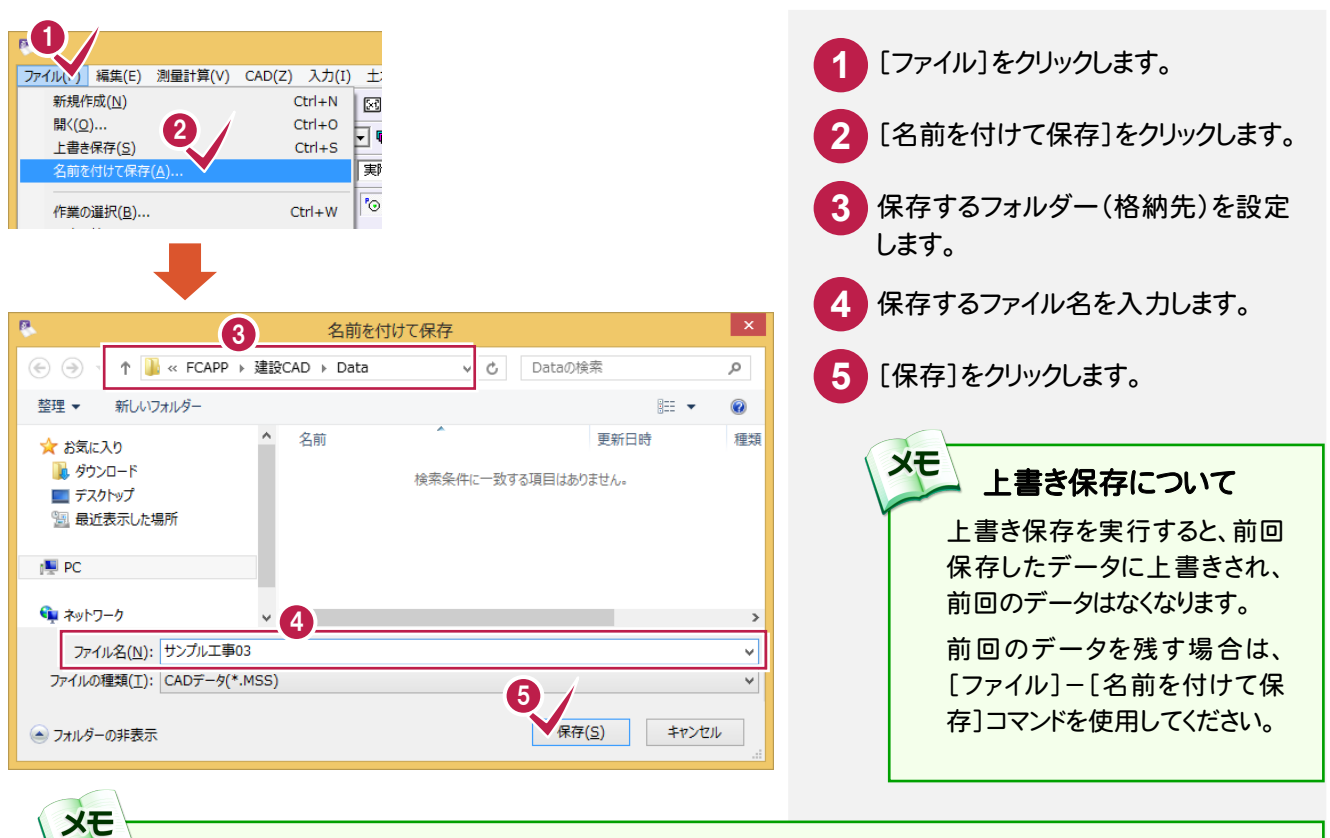

### 自動バックアップについて

自動バックアップの設定は、[ツール]-[オプション]コマンドを実行し[オプション]ダイアログの[バックアップ] ページでおこないます。

### [自動バックアップを行う]

設定した時間が経過すると、自動的にデータを保存します。このファイルの保存は[ファイル]-[名前を付けて 保存]コマンドや[ファイル]-[上書き保存]コマンドとは別物です。自動バックアップで作られるデータは建設 CADが正常終了したときには残っていません。正常終了しなかった場合、次の起動時に自動バックアップで保 存したデータを読み込むかどうかを選択できます。選択しない場合は自動バックアップデータを削除します。

### [データ保存時に履歴を残す]

同ファイル名で[ファイル]-[名前を付けて保存]コマンドや[上書き保存]コマンドをおこなったときに新しいファ イルから数回前(設定値による)のファイルを保存しておきます。たとえば、「履歴の数:3個」とすると同ファイル 名の前前前回までのデータが残っています。